**Direction du développement de la Recherche – Pôle Santé Octobre 2018**

### **Déposer dans HAL (version 3)**

- **1 Les étapes du dépôt**
- **2 Mon espace**
- **3 Mon IdHAL**
- **4 Mon CVHAL**
- **5 Statistiques**
- Se connecter depuis : votre portail HAL établissement

<https://hal.univ-reims.fr/>

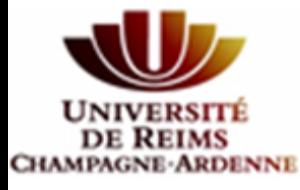

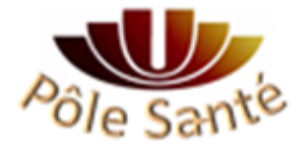

# Déposer dans HAL (v3) **1. Les étapes du dépôt**

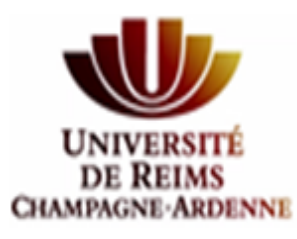

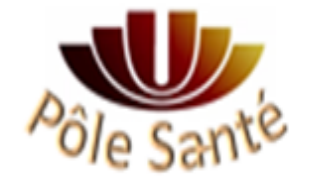

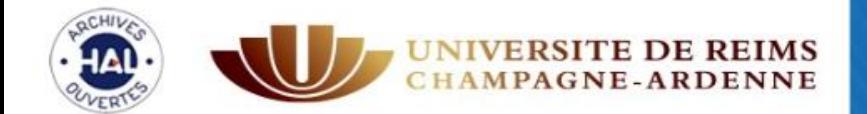

### **Publications** Université de Reims Champagne-Ardenne

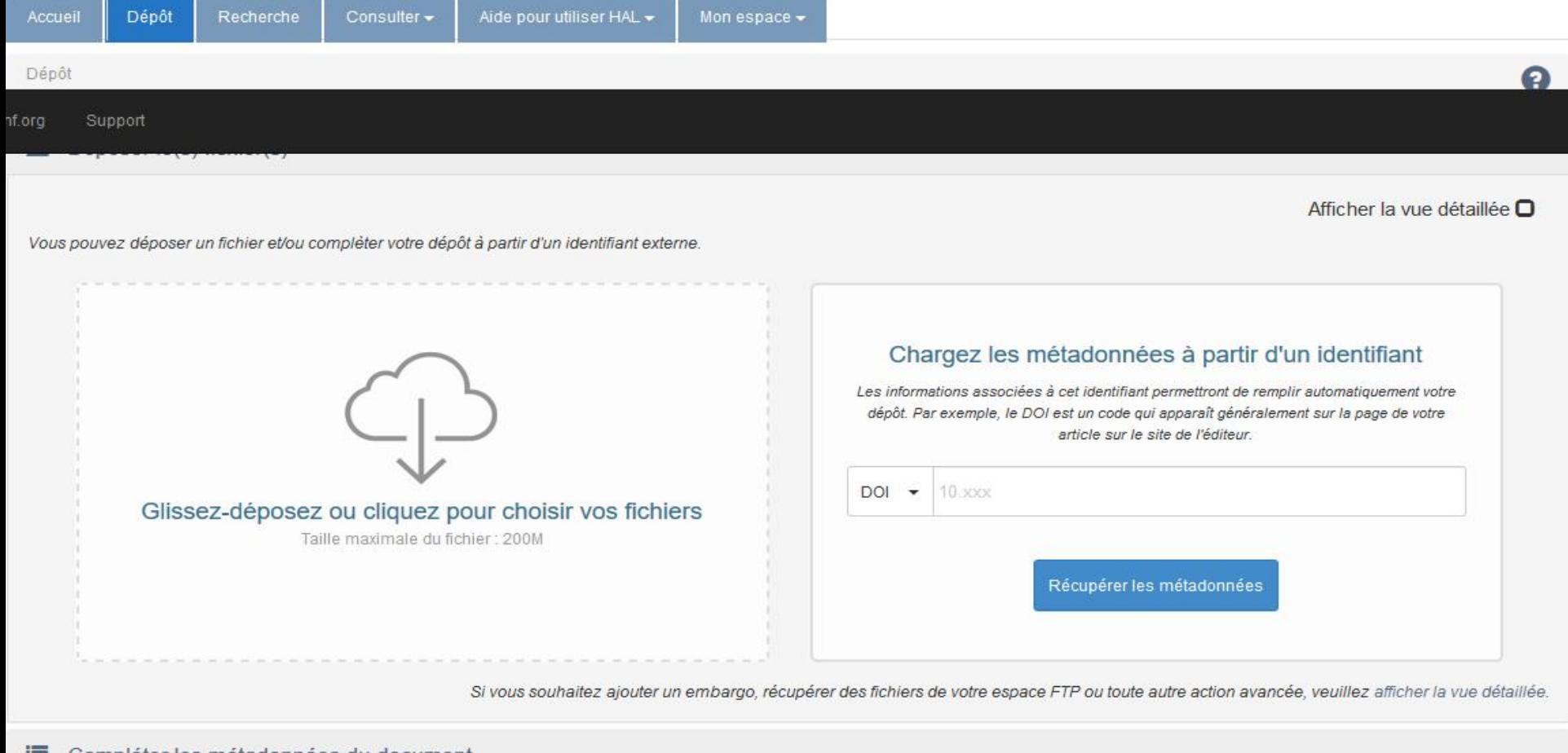

#### Compléter les métadonnées du document 這

- Compléter les données auteur(s) д
- Valider le dépôt

### **DÉPÔT : DÉPÔT DU FICHIER**

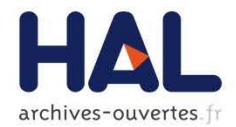

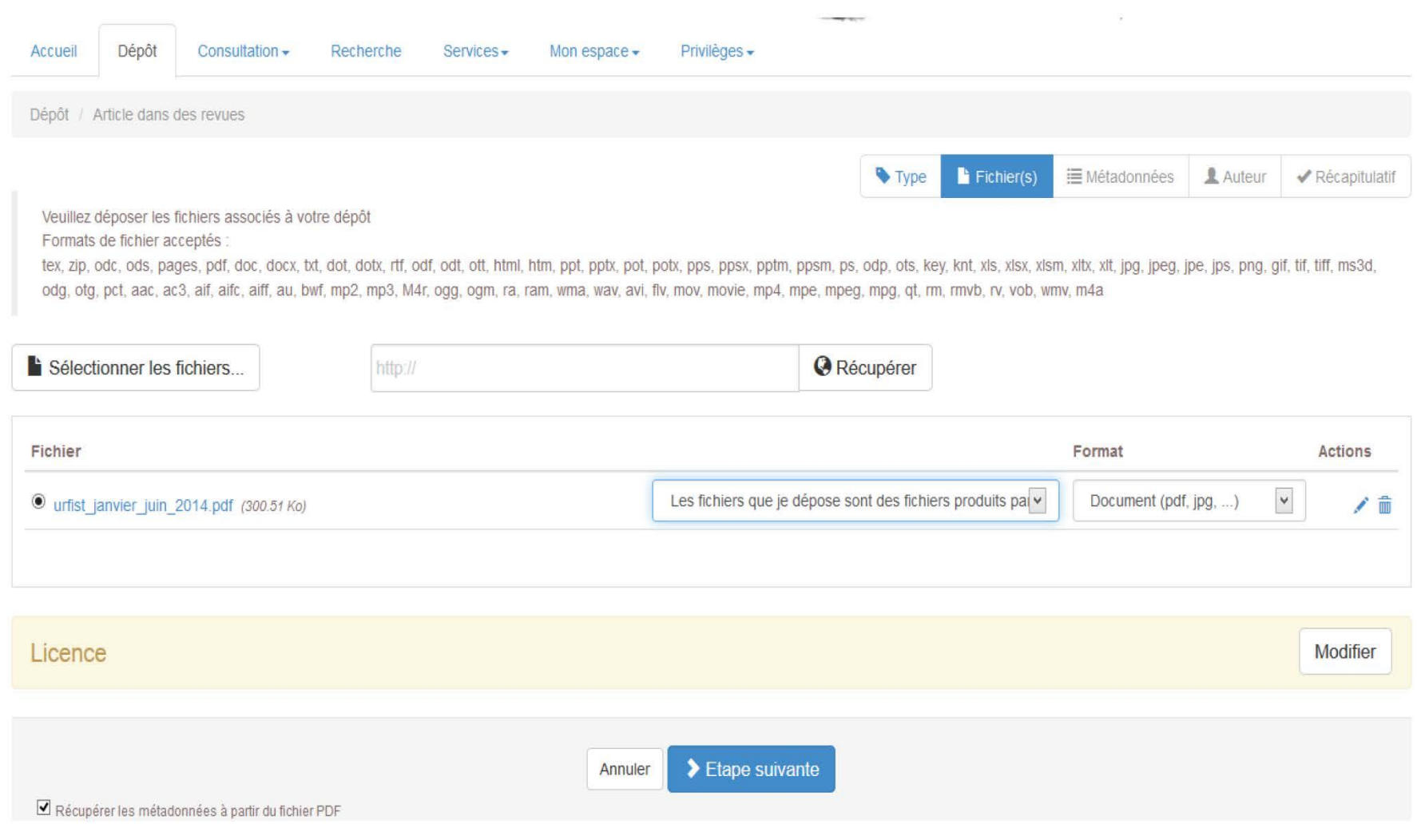

### **DÉPÔT : DÉPÔT DU FICHIER**

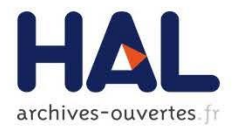

Dépôt / Rapport

Fichier(s) Type III Métadonnées Auteur ✔ Récapitulatif

Veuillez déposer les fichiers associés à votre dépôt

Formats de fichier acceptés

tex, zip, odc, ods, pages, pdf, doc, docx, txt, dot, dotx, rtf, odf, odf, odt, ott, html, htm, ppt, pptx, pot, potx, pps, ppsx, pptm, ppsm, ps, odp, ots, key, knt, xls, xlsx, xlsx, xlsx, xltx, xlt, jpg, jpeg, jpe, jps, png ms3d, odg, otg, pct, aac, ac3, aif, aifc, aiff, au, bwf, mp2, mp3, M4r, ogg, ogm, ra, ram, wma, wav, avi, flv, mov, movie, mp4, mpe, mpeg, mpg, qt, rm, mvb, rv, vob, wmv, m4a

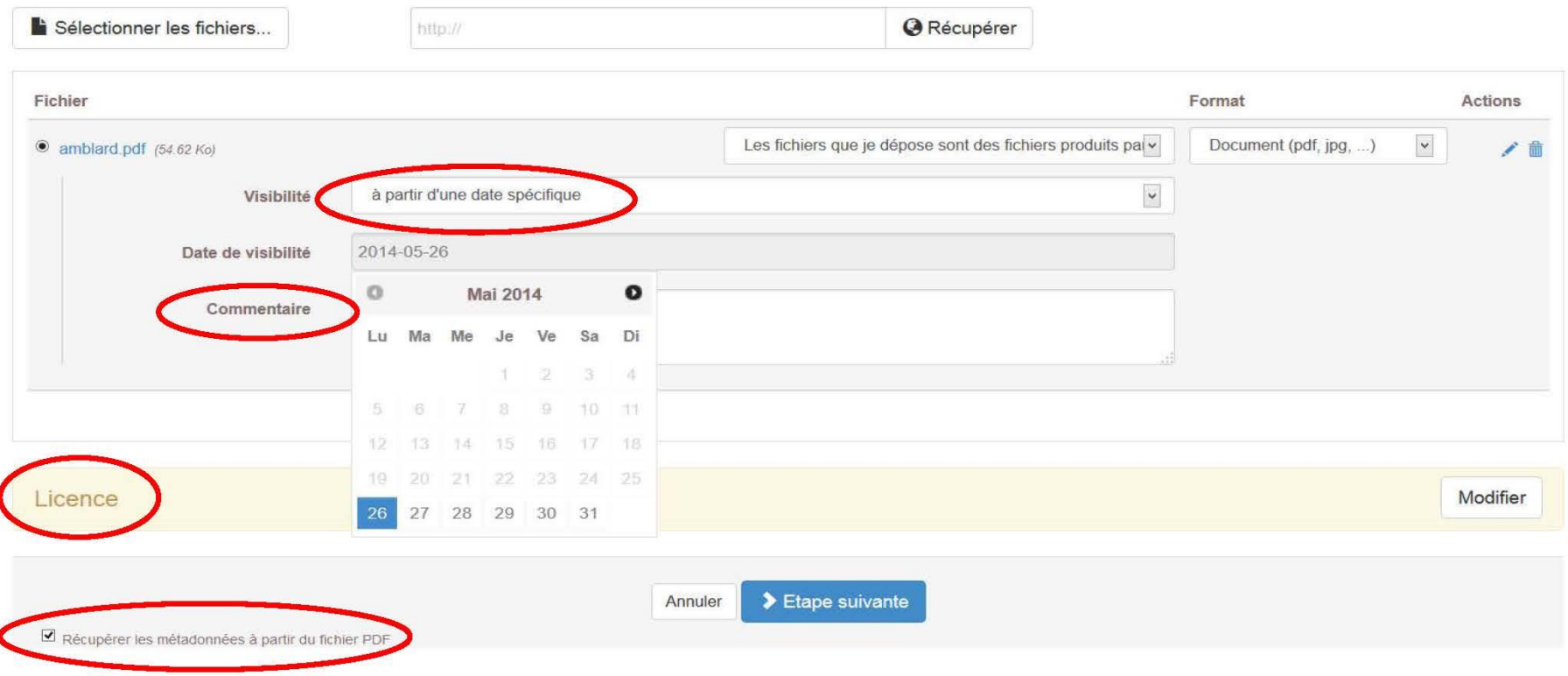

#### **CREATIVE COMMONS**

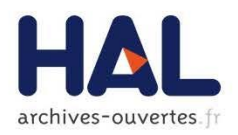

- Creative Commons est un complément au droit d'auteur qui s'adresse aux auteurs souhaitant :
	- ▶ partager et faciliter l'utilisation de leur création par d'autres
	- autoriser gratuitement la reproduction et la diffusion (sous certaines conditions)
	- accorder plus de droits aux utilisateurs en complétant le droit d'auteur qui s'applique par défaut
	- ▶ faire évoluer une œuvre et enrichir le patrimoine commun (les biens communs ou Commons)
	- $\triangleright$  économiser les coûts de transaction

#### Non-révocables :

- un auteur peut décider à tout moment de distribuer ses œuvres selon d'autres conditions, ou même de cesser de les distribuer sous CC mais ...
- ... on ne peut pas retirer l'effet de la licence CC sur les exemplaires des œuvres qui circulent ou auront déjà été distribuées, y compris dans des adaptations ou des collections qui incluent l'œuvre
- Si plusieurs auteurs, avoir l'accord des co-auteurs

#### **LES LICENCES CC**

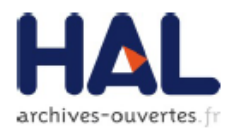

#### $\triangleright$  6 licences = combinaison de 4 options

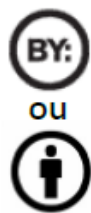

Attribution : Le titulaire des droits autorise toute exploitation de l'œuvre, y compris à des fins commerciales, ainsi que la création d'œuvres dérivées, dont la distribution est également autorisé sans restriction, à condition de l'attribuer à son l'auteur en citant son nom.

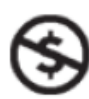

Pas d'utilisation commerciale : Le titulaire des droits autorise toute exploitation de l'œuvre pour toute utilisation autre que commerciale, à moins d'une autorisation préalable.

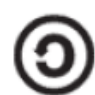

Partage dans les mêmes conditions: Le titulaire des droits autorise les autres à reproduire, diffuser et modifier l'œuvre, à condition qu'ils publient toute adaptation de l'œuvre sous les mêmes conditions. Toute personne qui souhaiterait publier une adaptation sous d'autres conditions doit obtenir une autorisation préalable.

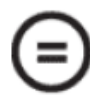

Pas de modification: le titulaire des droits autorise la reproduction et la diffusion uniquement de l'original de l'oeuvre. Si quelqu'un veut la modifier, il doit obtenir une autorisation préalable.

#### **LES LICENCES DANS HAL**

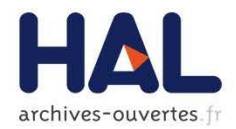

### 6 licences CC proposées :

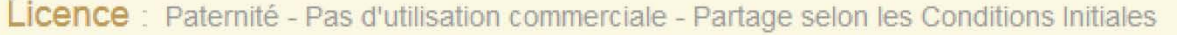

Paternité @ 1

Paternité - Pas d'utilisation commerciale @ 0 S

□ Paternité - Pas de modifications © ① ⊝

Paternité - Partage selon les Conditions Initiales @ 00

□ Paternité - Pas d'utilisation commerciale - Pas de modification © ① SO

Paternité - Pas d'utilisation commerciale - Partage selon les Conditions Initiales @ 0 6 0

#### **QUAND CHOISIR UNE LICENCE**

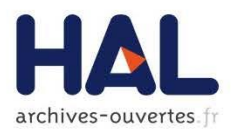

### Un document non publié : fichier auteur

- $\blacktriangleright$  Le choix d'une licence n'est pas obligatoire
- $\triangleright$  Être titulaire des droits
- Document que vous ne prévoyez pas de soumettre
- Un document publié en libre accès
	- Appliquer la même licence

### Vérifier la politique des éditeurs

 [SHERPA/ROMEO : liste des éditeurs](http://www.sherpa.ac.uk/romeo/index.php) autorisant l'usage de leur pdf dans les AO

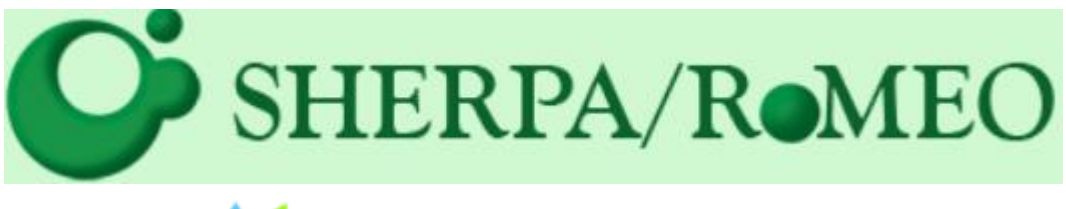

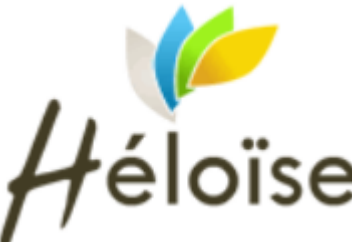

### DULCINEA

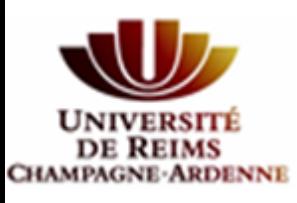

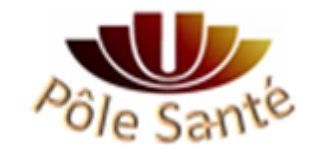

### **DÉPÔT : MÉTADONNÉES**

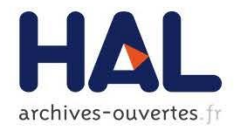

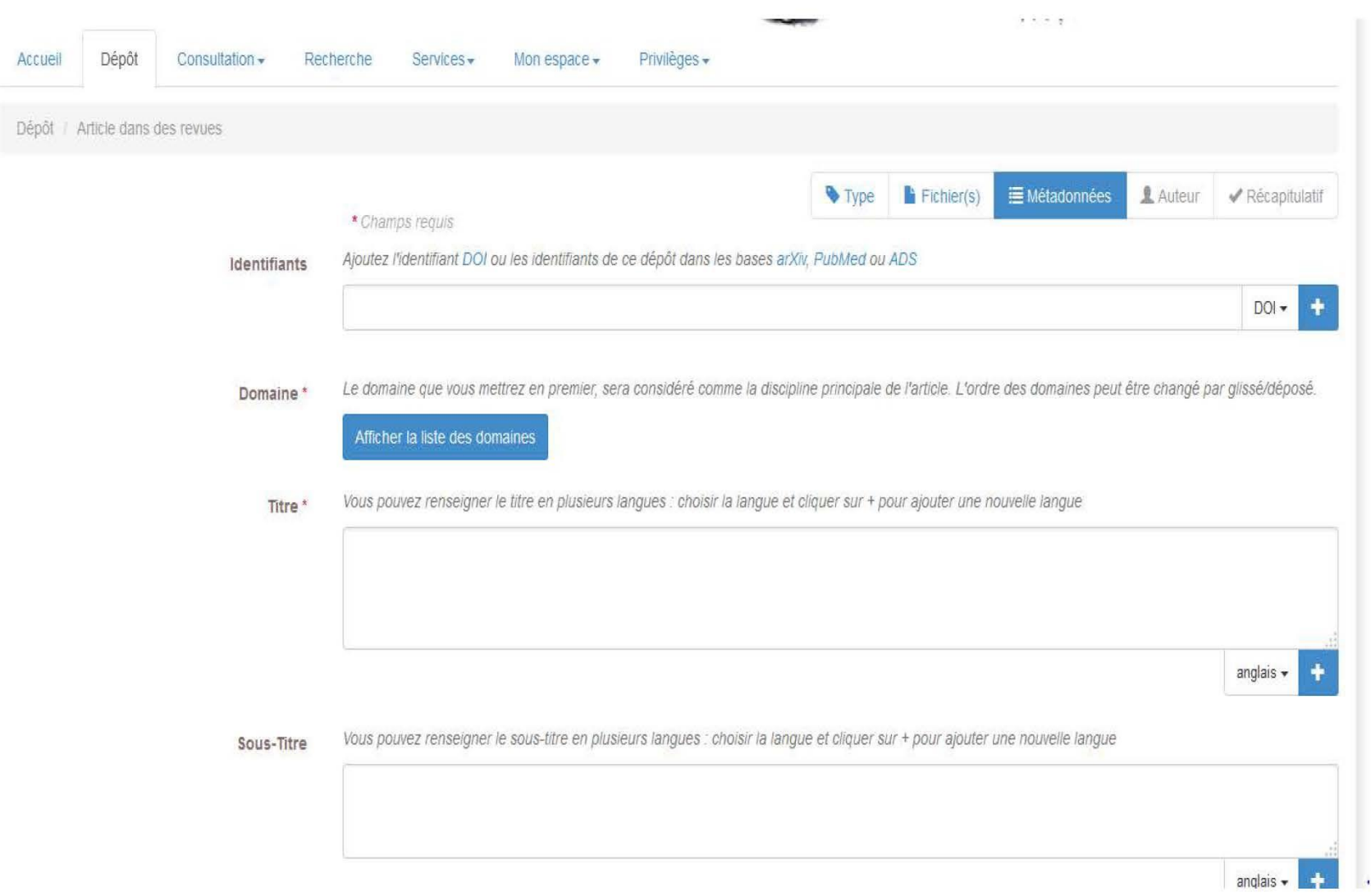

#### **DÉPÔT : MÉTADONNÉES**

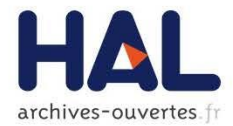

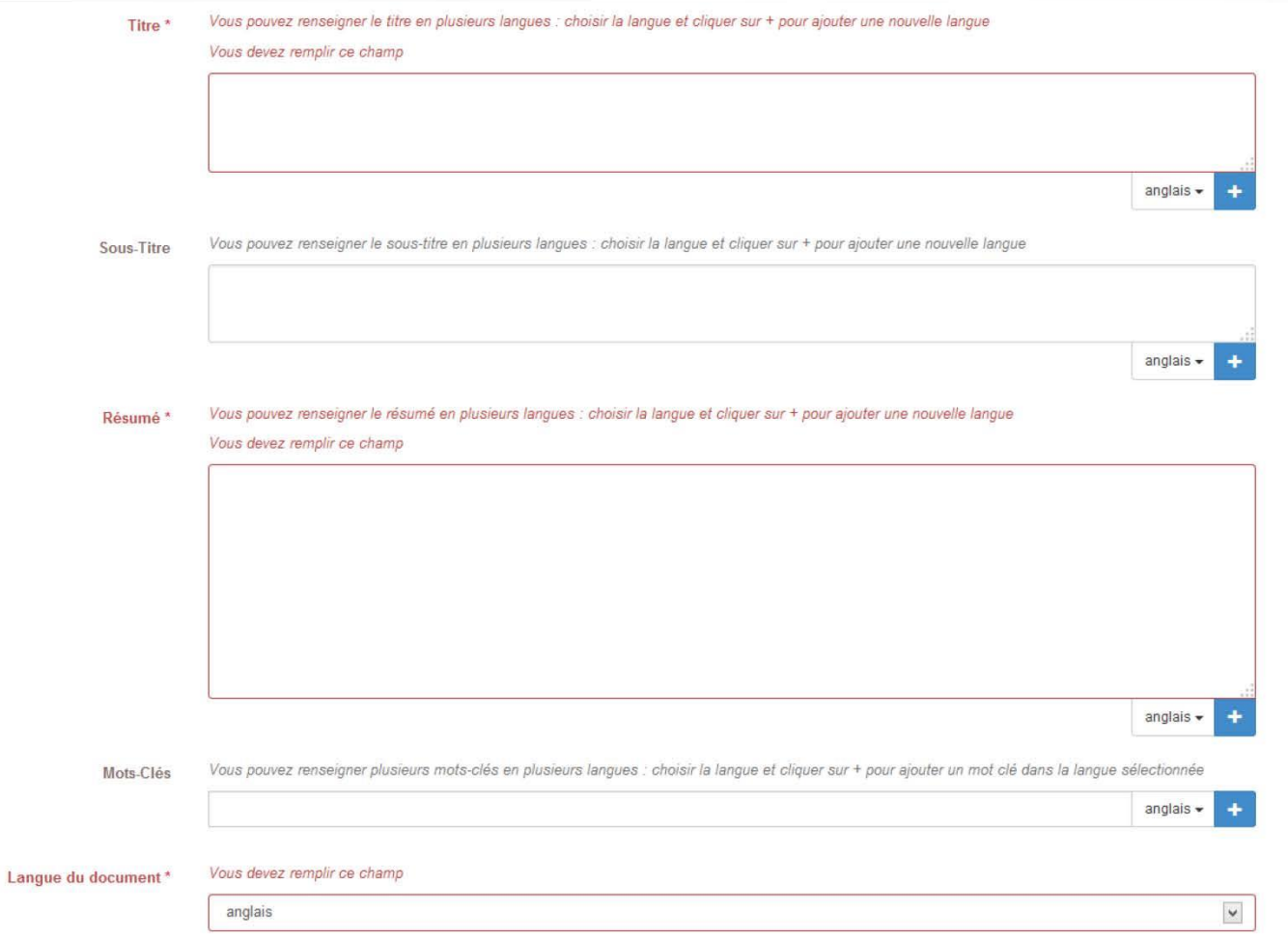

#### **DÉPÔT : AUTEUR** IDENTIFICATION POUR LE DÉPÔT, FORME AUTEUR

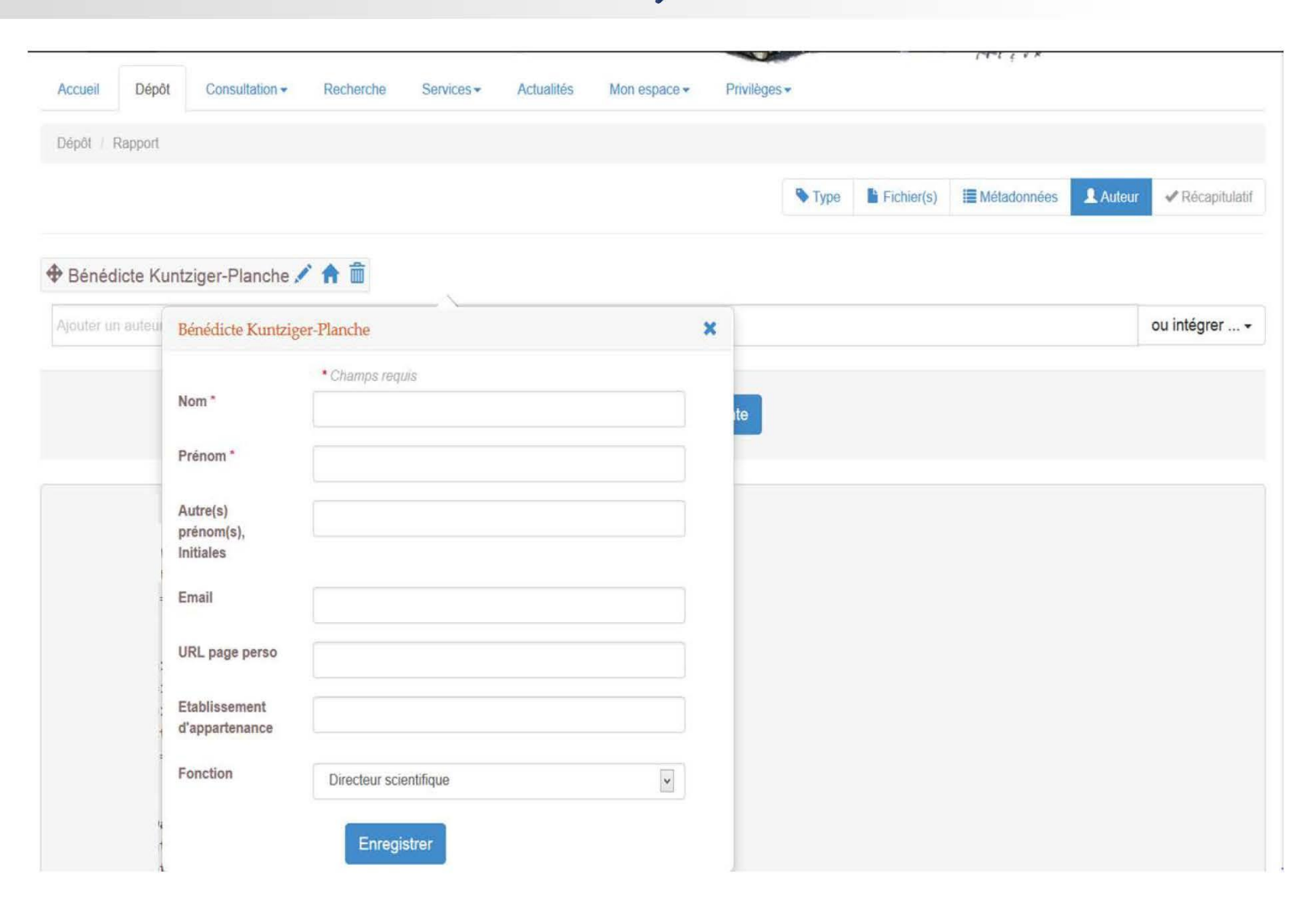

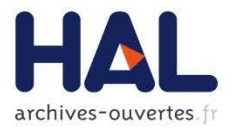

#### **DÉPÔT : AUTEUR**

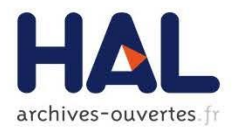

**COLLE** 

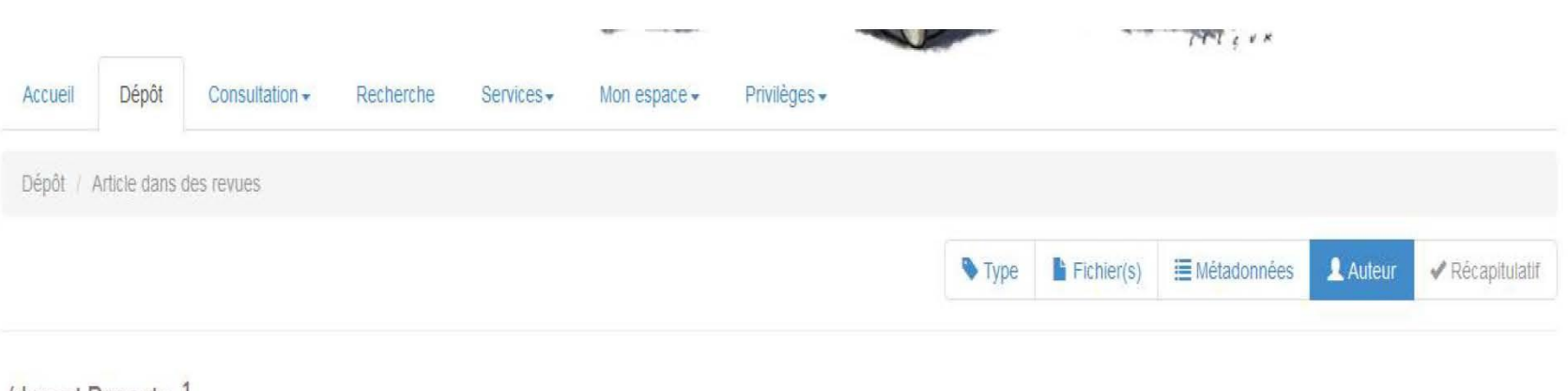

#### (dupont Dupontn<sup>1</sup>

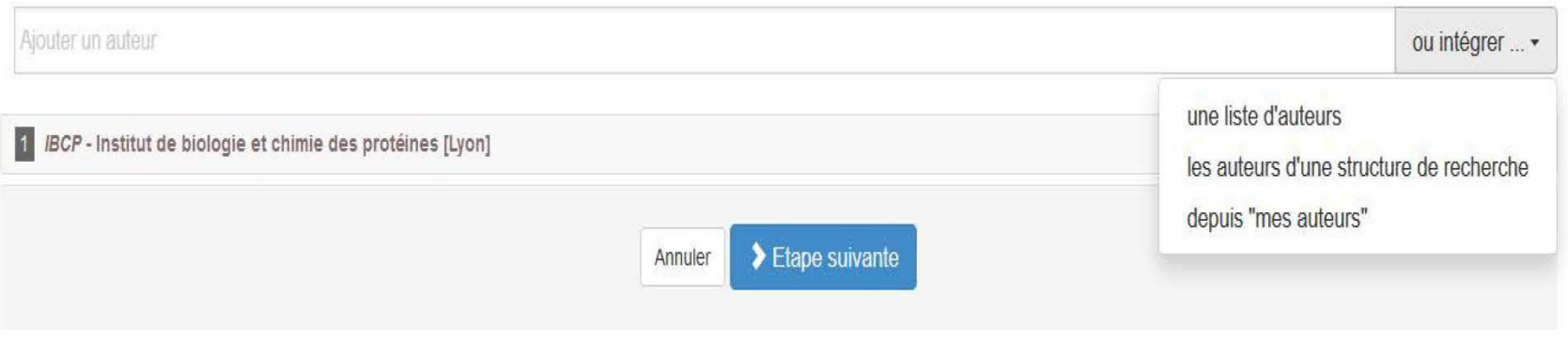

### **DÉPÔT : AUTEUR**

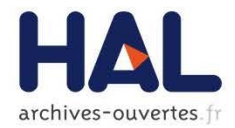

#### (dupont Dupontn<sup>1</sup>

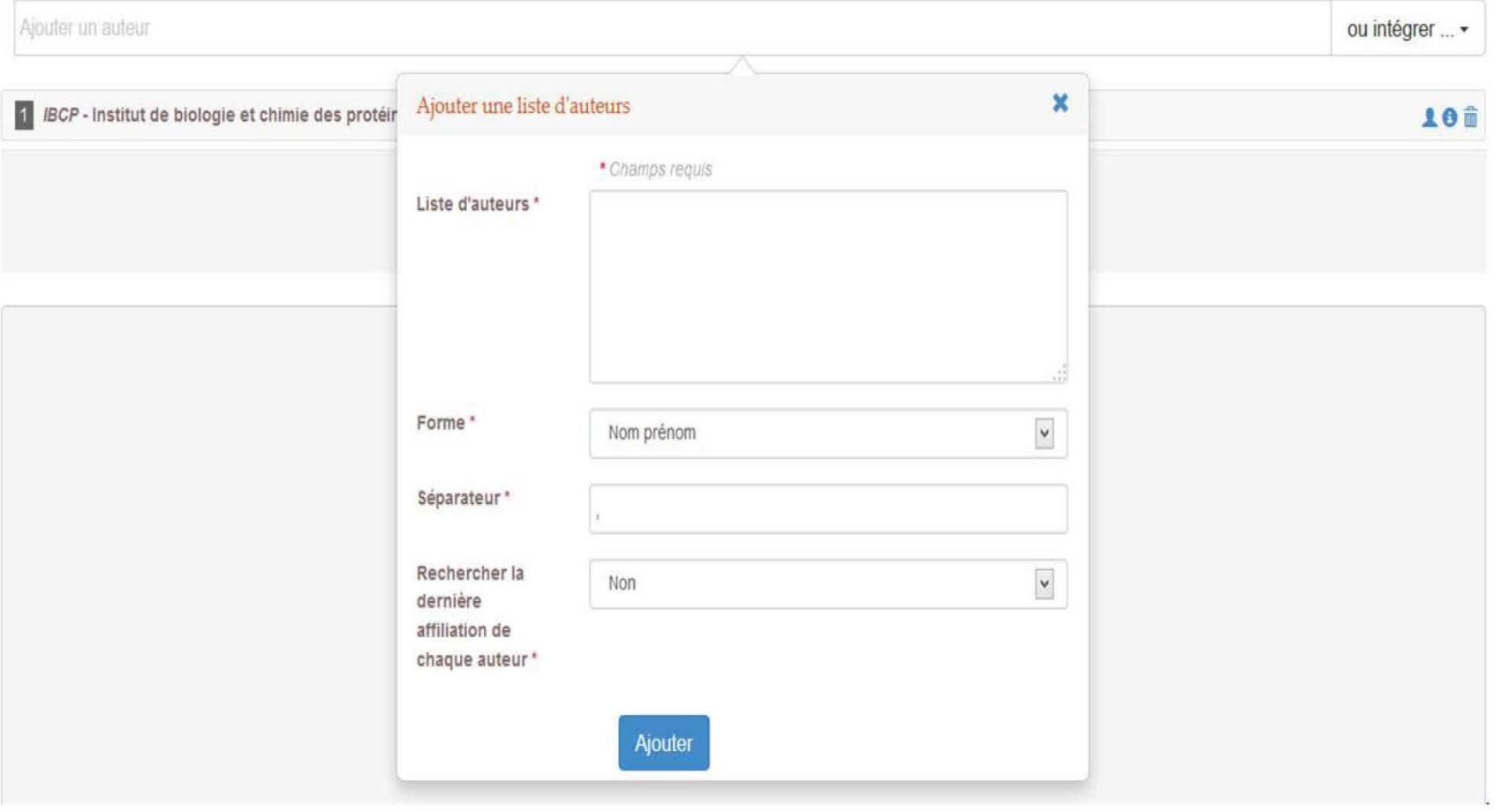

### **DÉPÔT : AUTEUR**

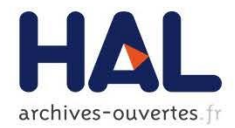

#### (dupont Dupontn<sup>1</sup>

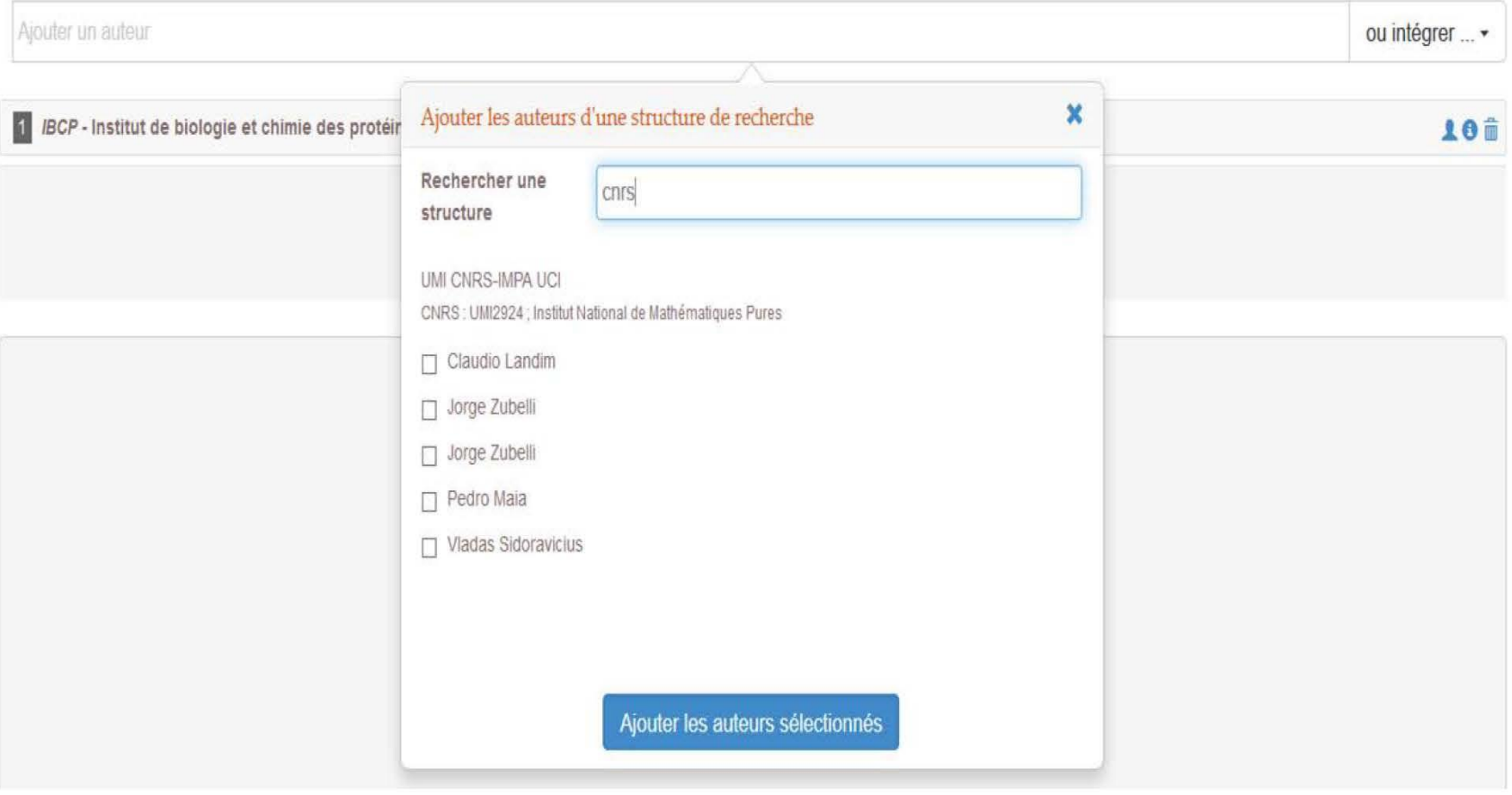

#### **DÉPÔT : AJOUT NOUVEL AUTEUR**

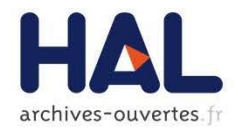

#### (dupont Dupontn<sup>1</sup>

ř

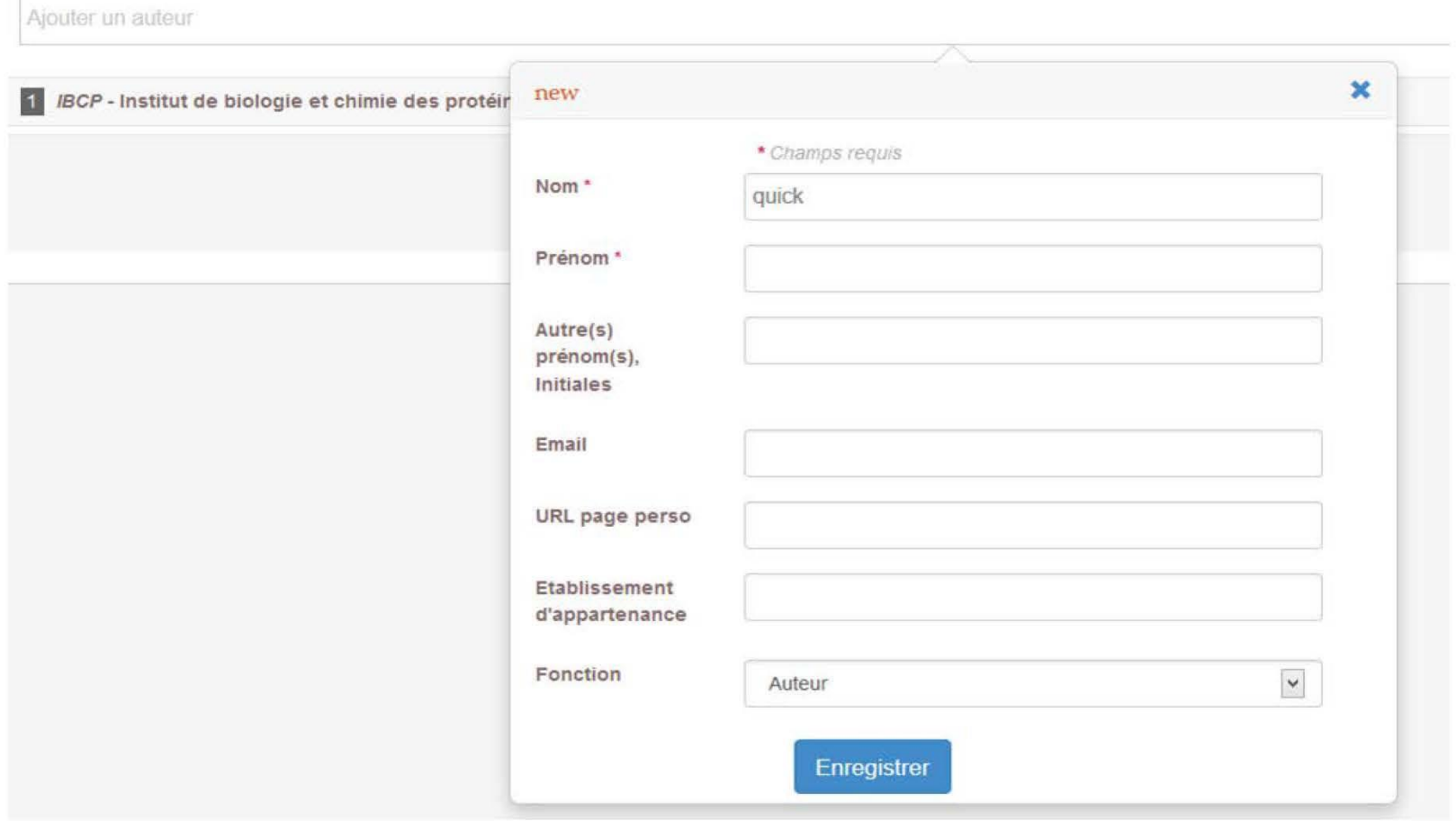

#### **DÉPÔT : AFFILIATION** AJOUT D'UNE STRUCTURE À UN AUTEUR

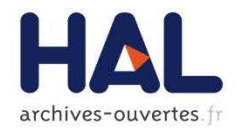

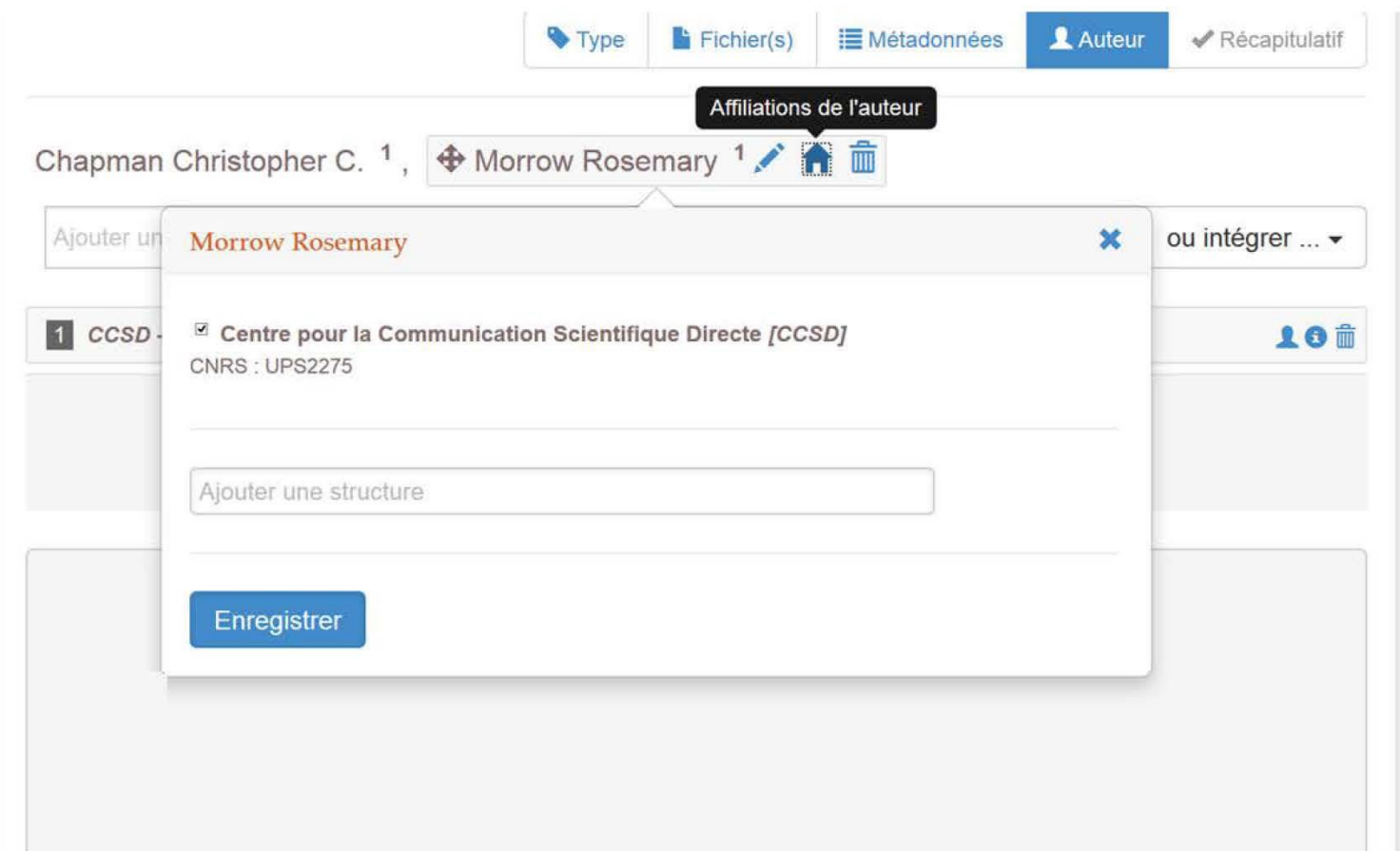

#### Nouvelle structure

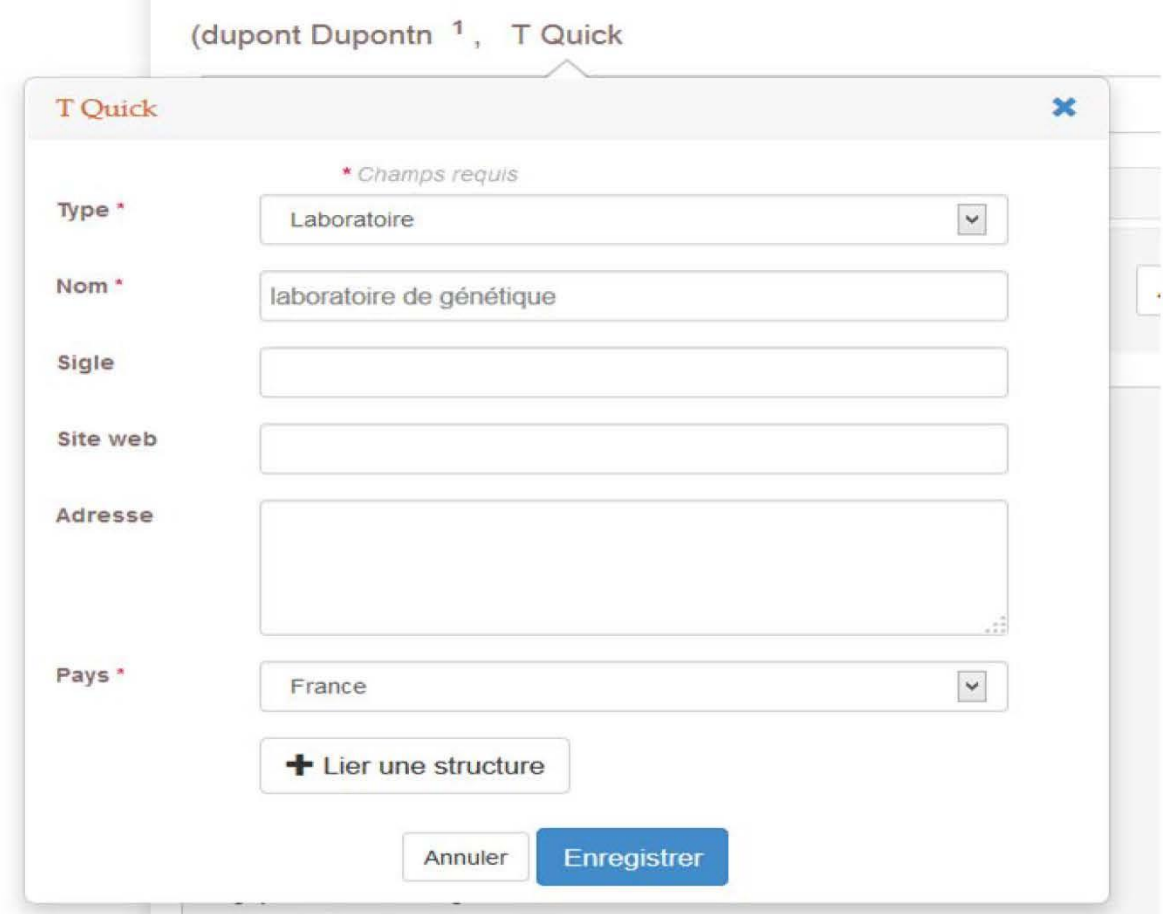

#### **DÉPÔT : AFFILIATION AJOUT D'UNE STRUCTURE**

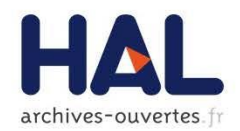

#### **DÉPÔT : AUTEUR AFFILIATIONS/ RÉFÉRENTIEL**

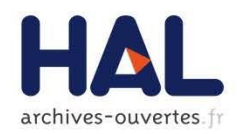

- Nouvelle structure du référentiel :
- $\blacktriangleright$  4 niveaux de structure :
	- $\blacktriangleright$  Equipe de recherche
	- Département
	- $\blacktriangleright$  Laboratoire
	- $\blacktriangleright$  Institution
- Chaque type de structure a une structure parent (sauf l'institution)
- L'équipe de recherche ne fait plus partie des données 'auteur', elle devient une structure de recherche

#### **DÉPÔT : AFFILIATION**

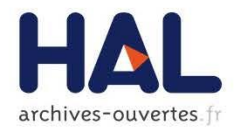

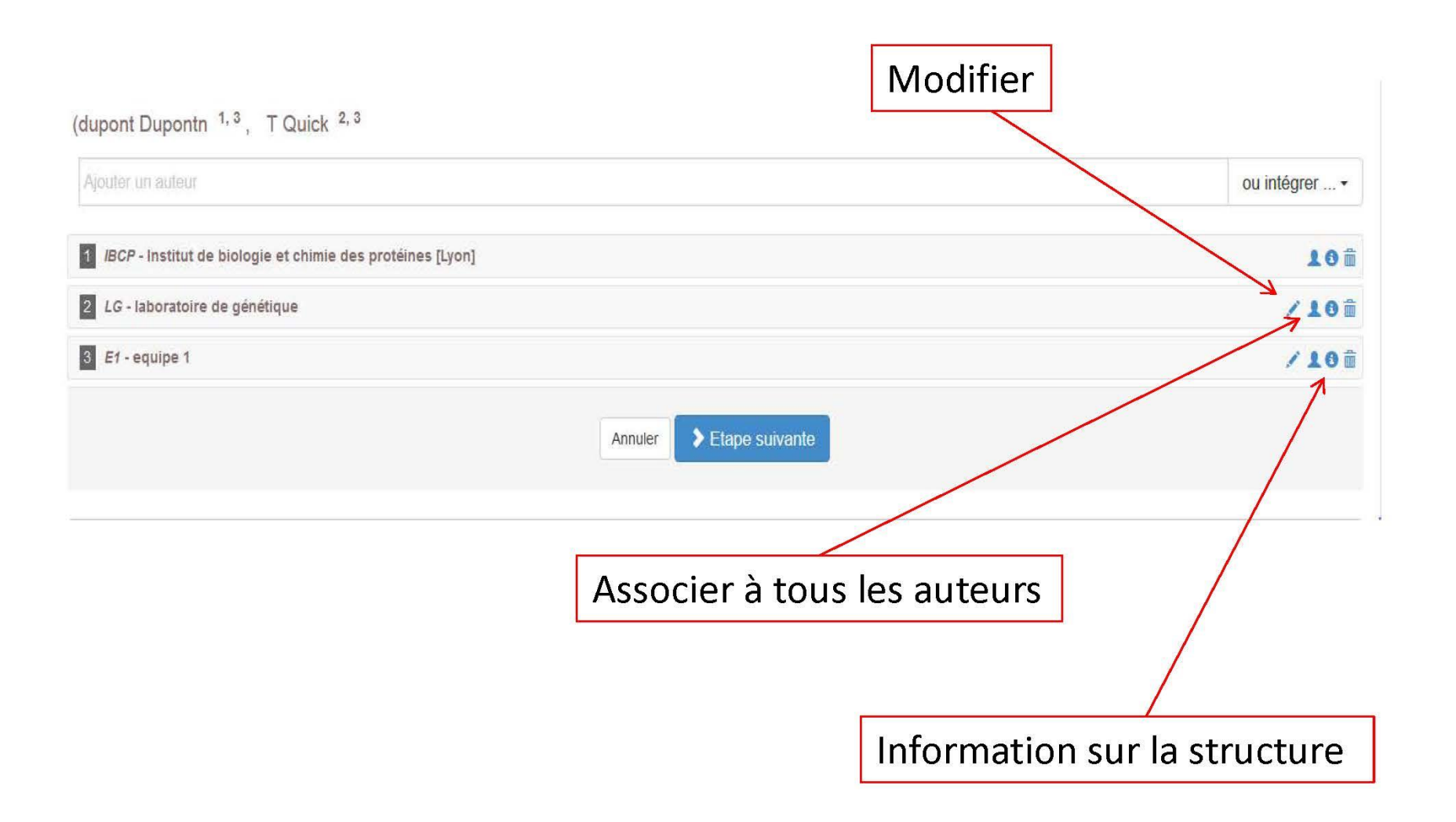

# Déposer dans HAL (v3) **2. Mon espace**

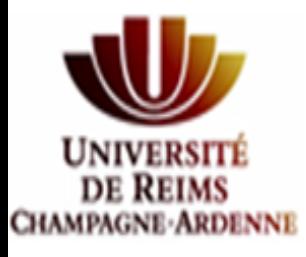

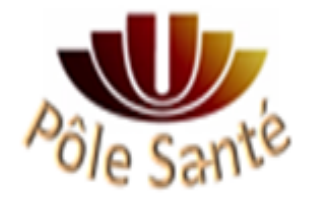

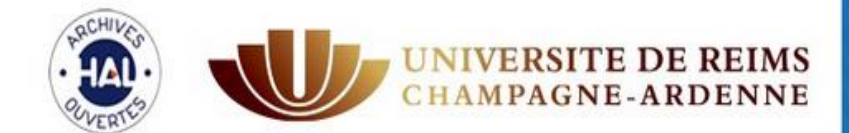

# | Publications<br>| scientifiques

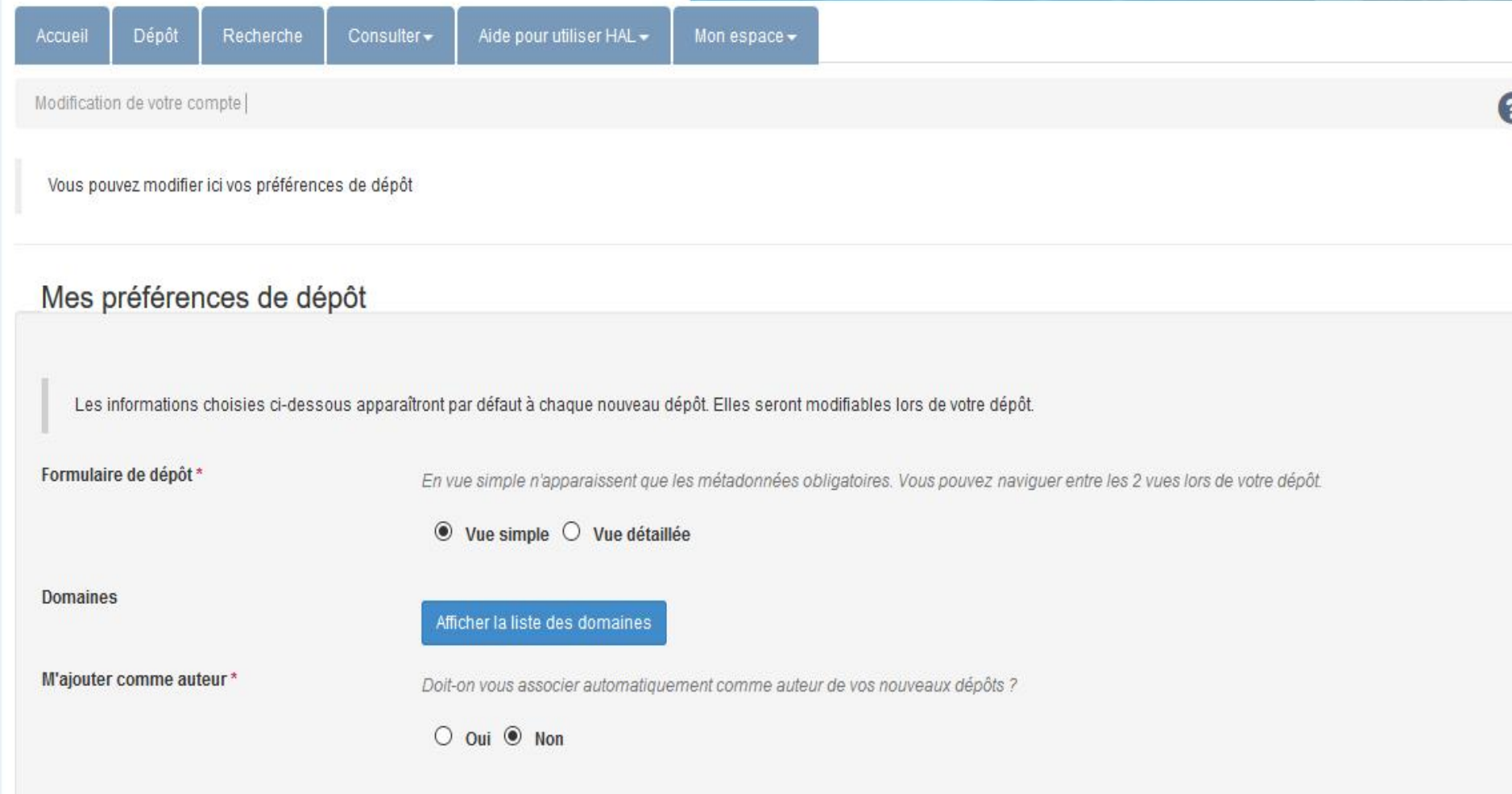

#### **MON ESPACE : MES DÉPÔTS**

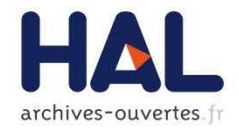

#### Documents en ligne

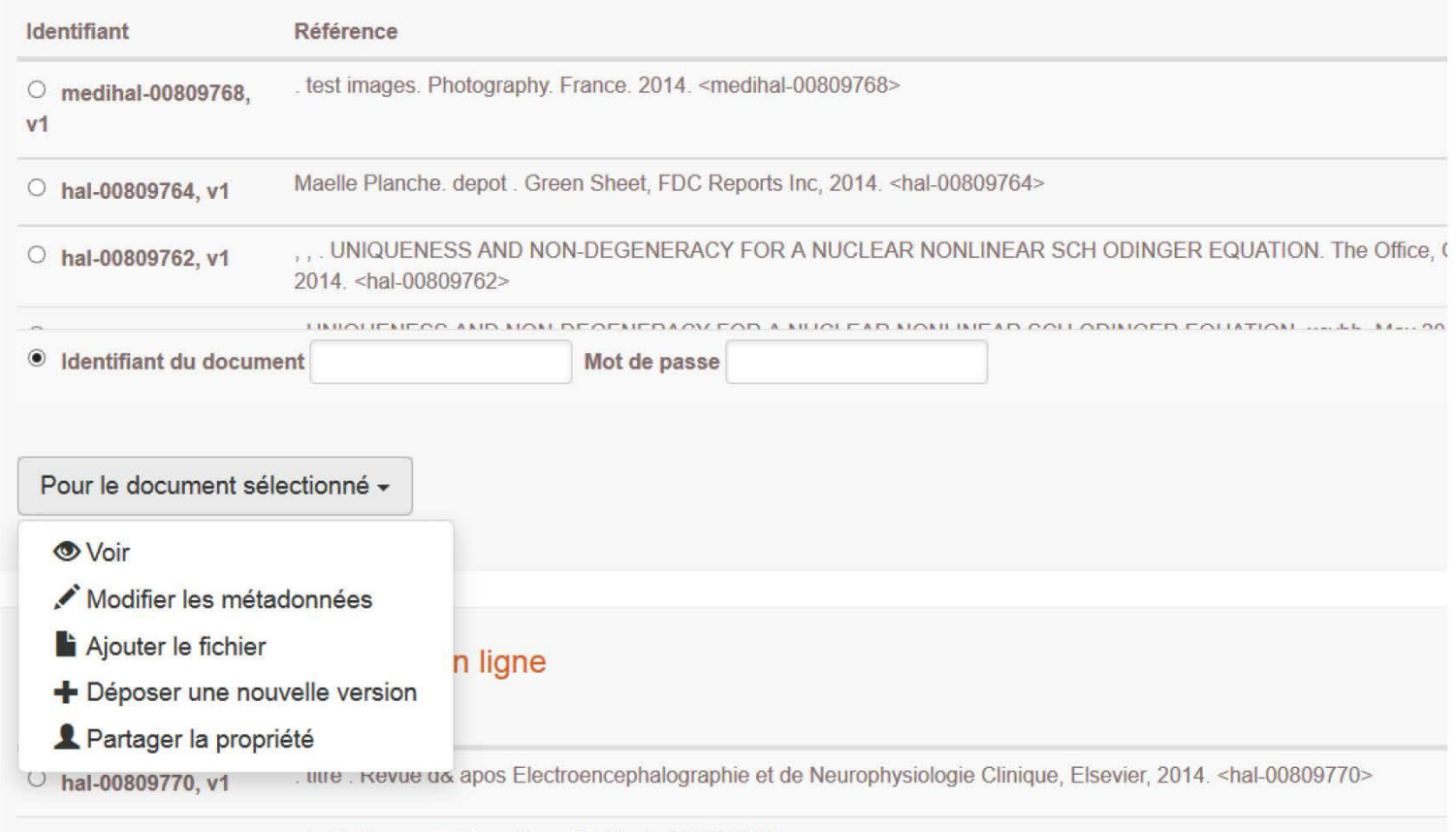

#### **MON ESPACE: MON PROFIL**

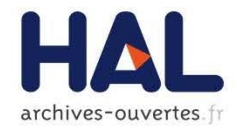

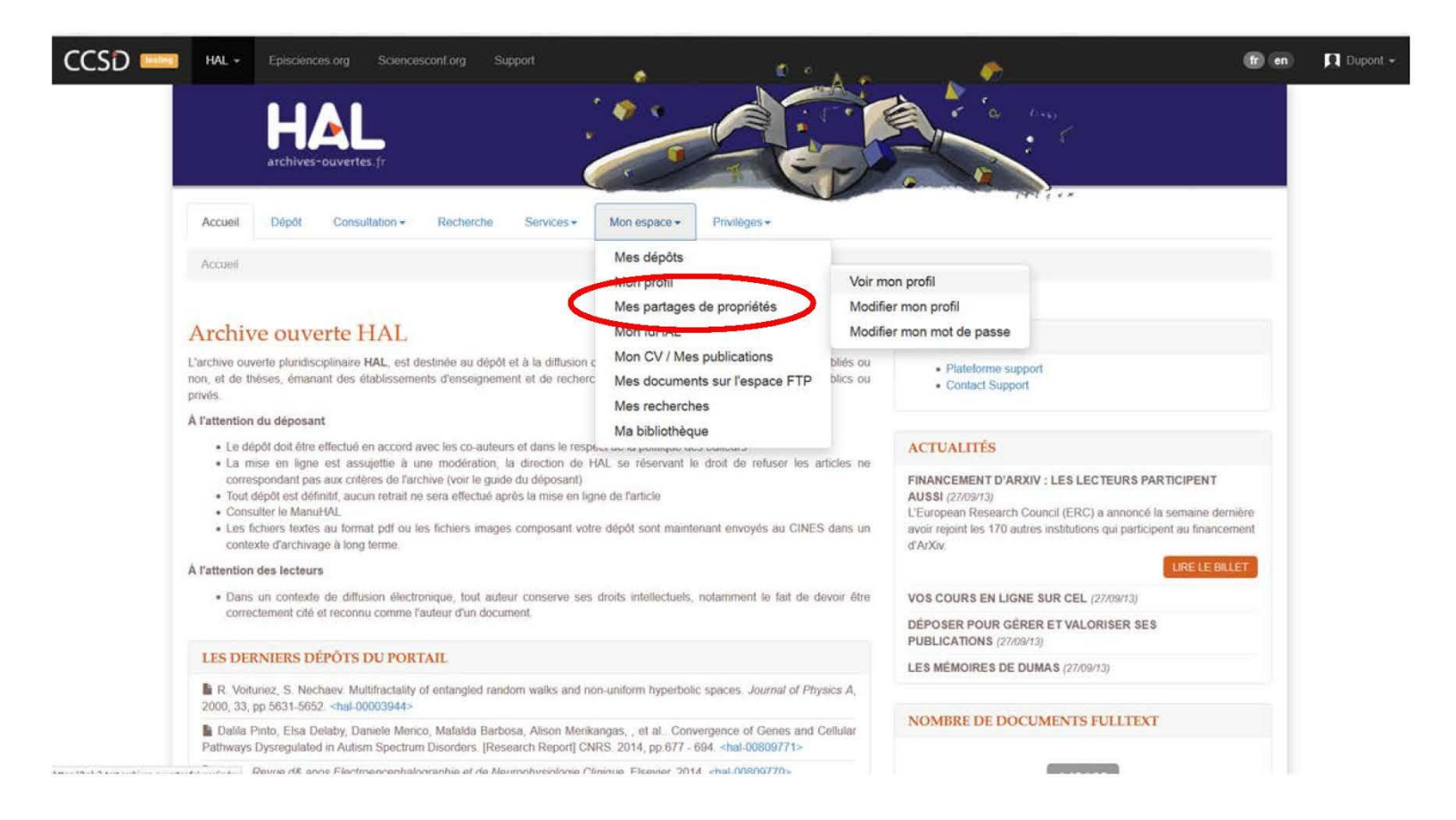

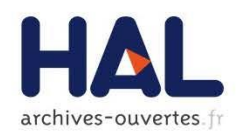

#### **MON ESPACE: MES PARTAGES DE PROPRIÉTÉ**

- Via Mon espace/Mes dépôts : Partager la propriété d'un dépôt avec un autre utilisateur
- Via Mon espace/ Mes partages de propriété :
	- ▶ Visualisation des demandes de propriété faites par un tiers : accord ou refus de partager la propriété
	- Demande de propriété d'un dépôt au contributeur du dépôt : via l'identifiant du dépôt

#### **MON ESPACE: MES PARTAGES DE PROPRIÉTÉ**

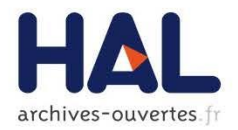

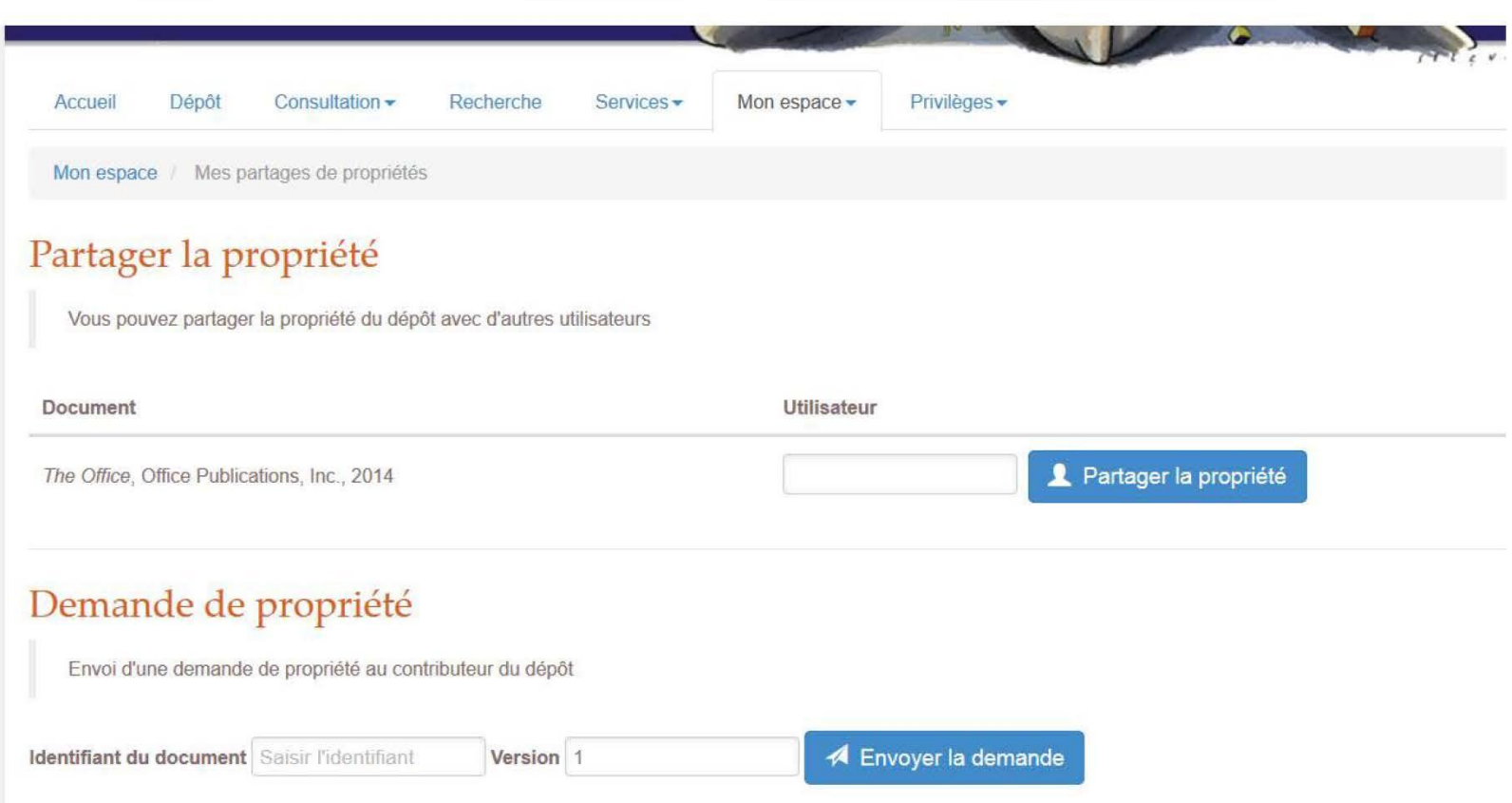

#### **MON ESPACE: MES PARTAGES DE PROPRIÉTÉ**

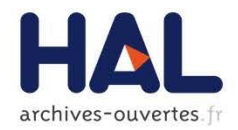

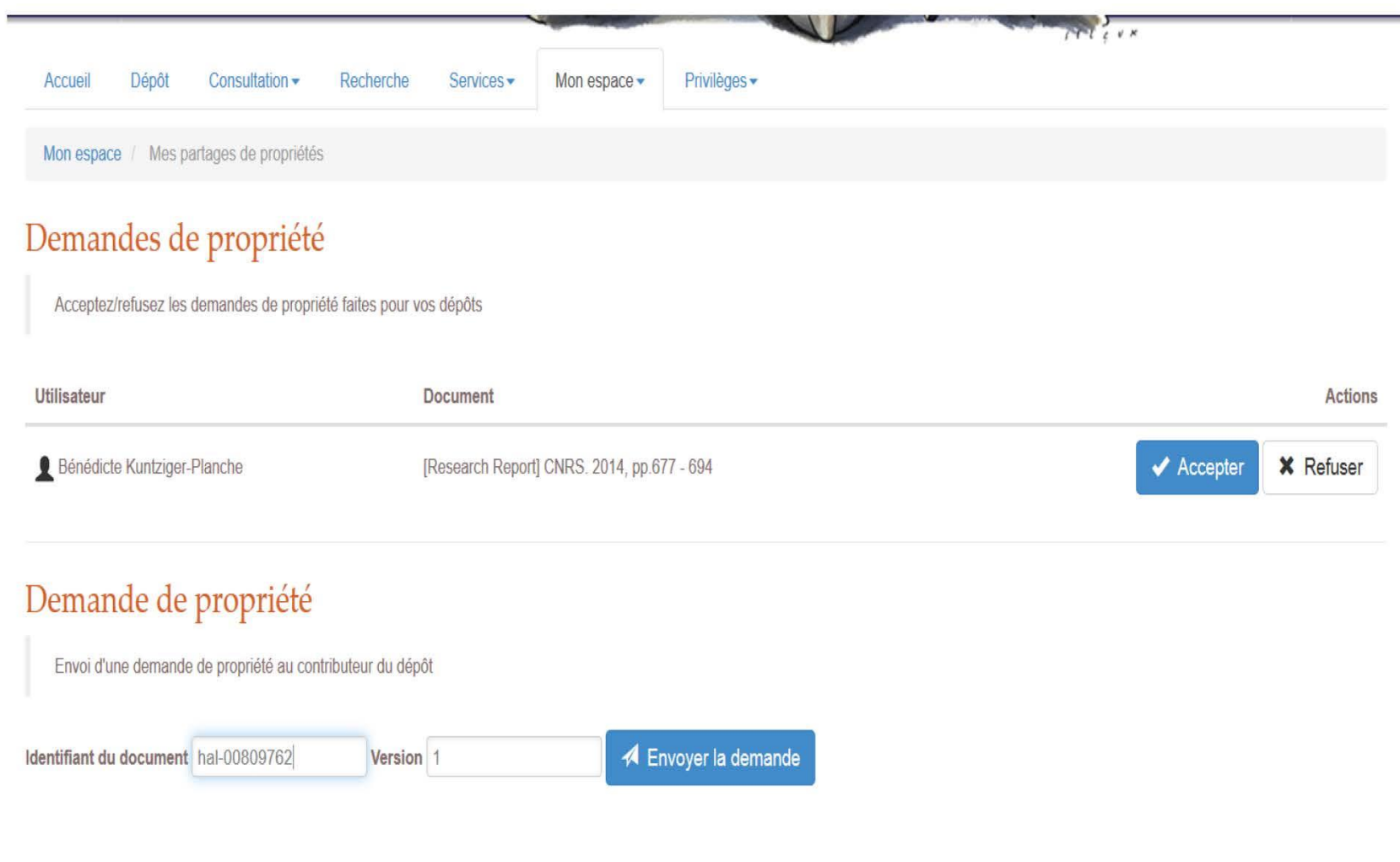

# Déposer dans HAL (v3) 3. Mon IdHAL

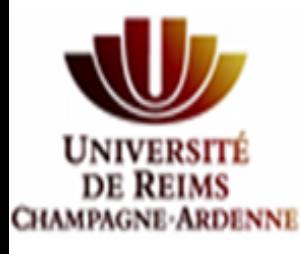

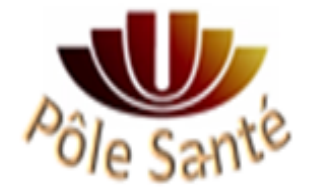

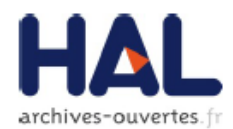

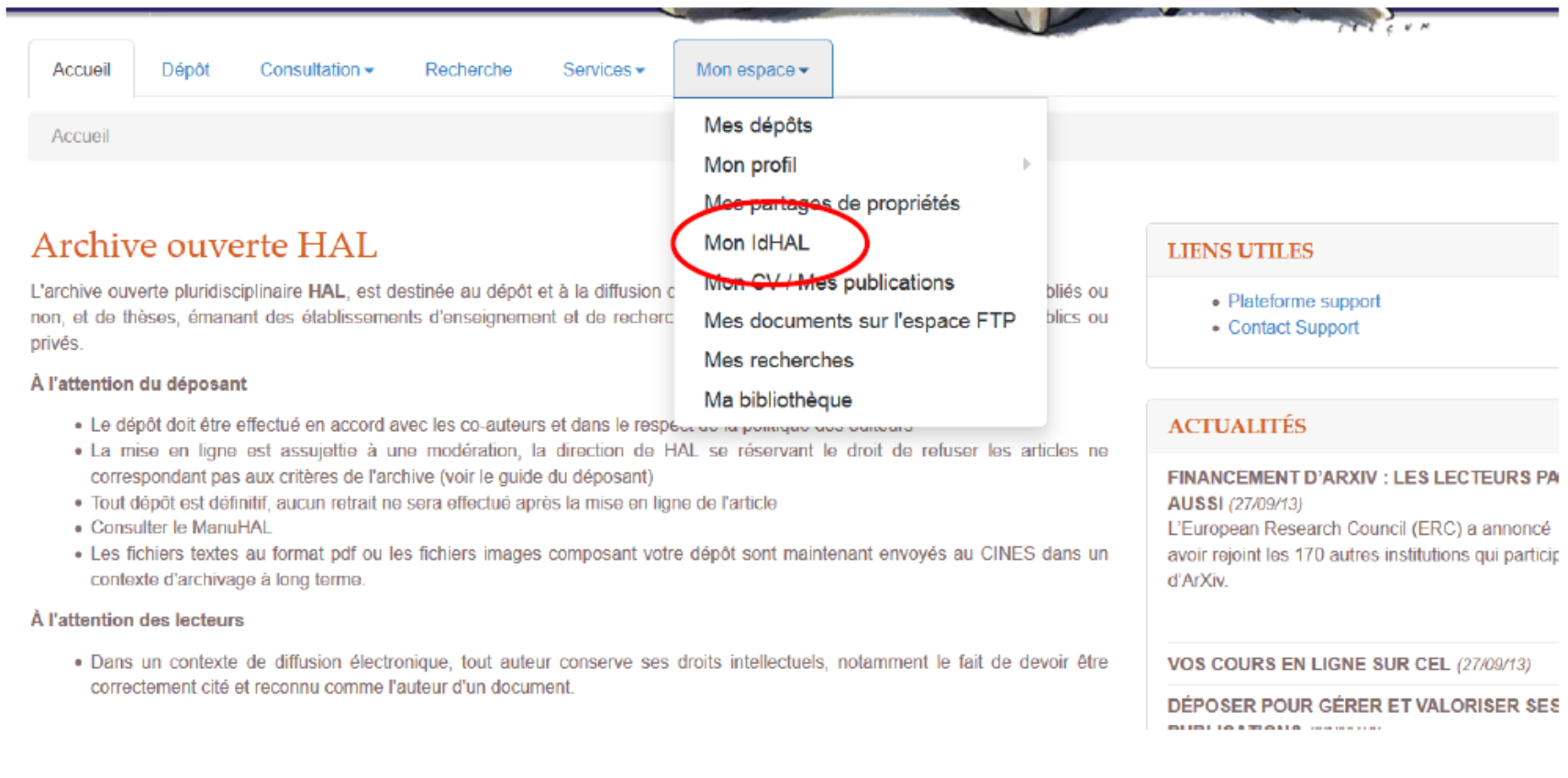

#### **MON ESPACE: MON PROFIL**

archives-ouvertes.fr

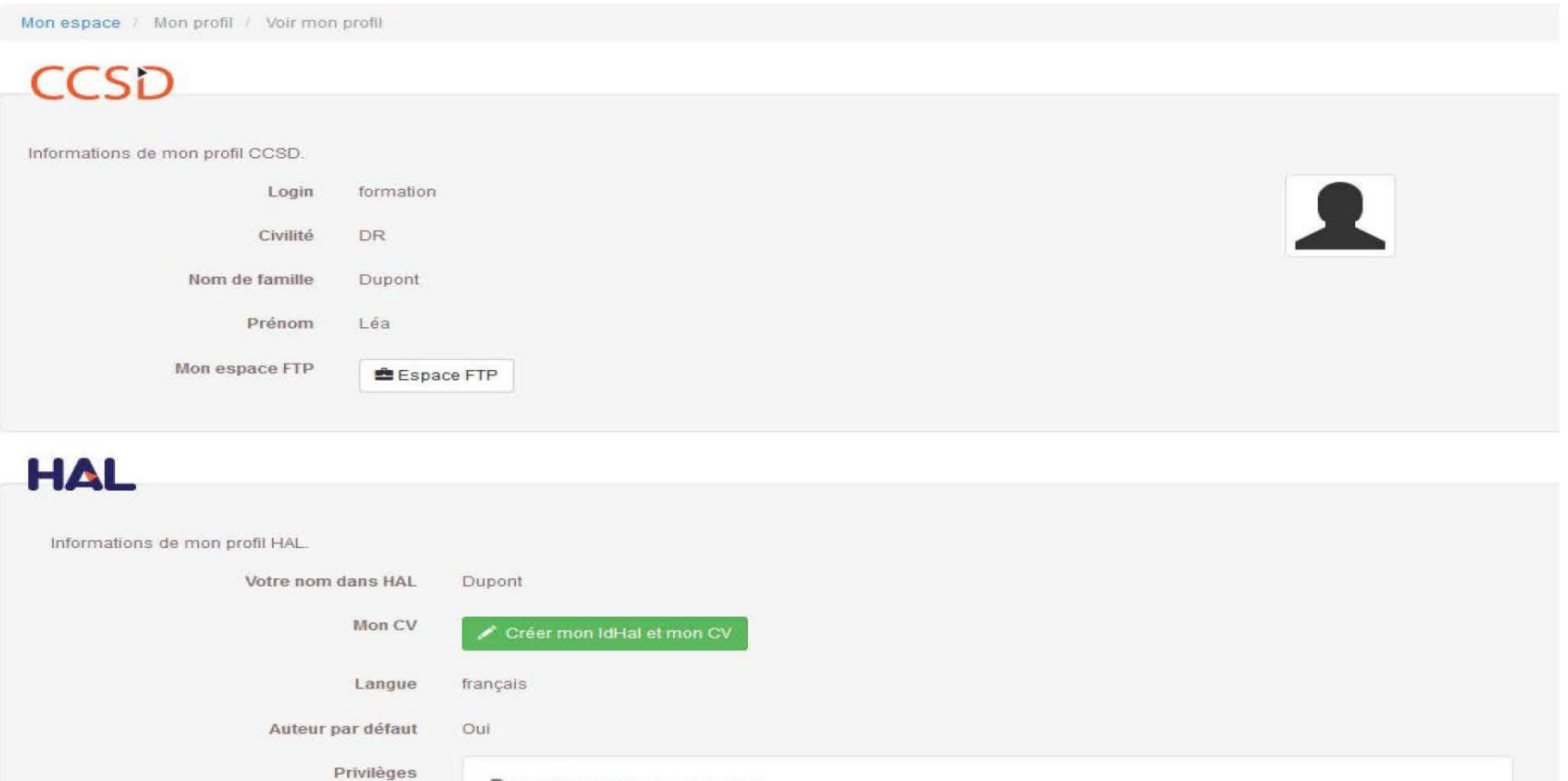

Gestionnaire de collection FORMATION

Modifier mon profil

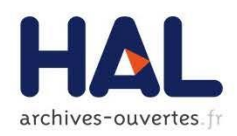

- Fonctionnalité spécifique pour chaque auteur, plus d'intervention de l'administrateur
- Création d'un identifiant unique par regroupement des différentes formes auteur
- Mais pas de fusion des formes auteur
- $\blacktriangleright$  L'IdHAL
	- ▶ Par défaut prénom-nom
	- Attention, choix au moment de la création du CV
	- $\blacktriangleright$  Non modifiable

Consultation -

Regroupez vos formes auteurs et créez votre IdHAL

Recherche

Dépôt

Mon espace / Mon IdHAL

Identifiants

Identifiants externes

IdHAL\*

Accueil

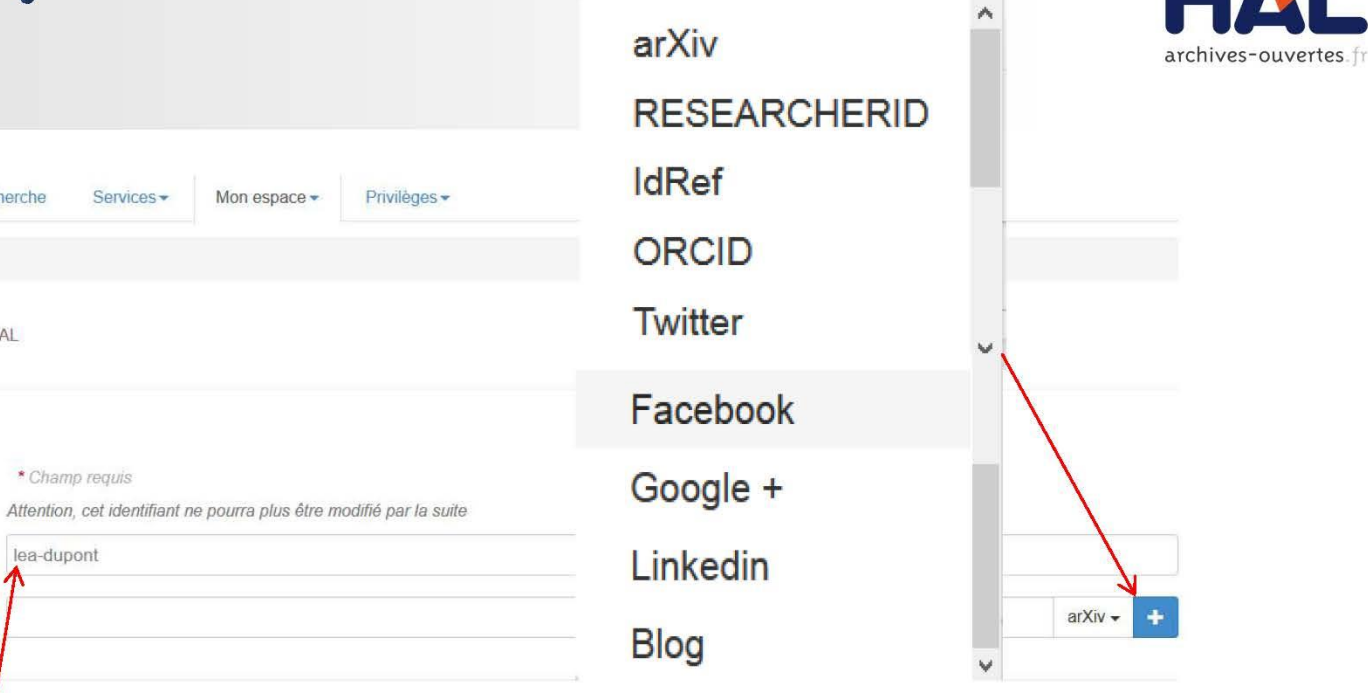

#### Formes auteurs associées à votre IdHAL

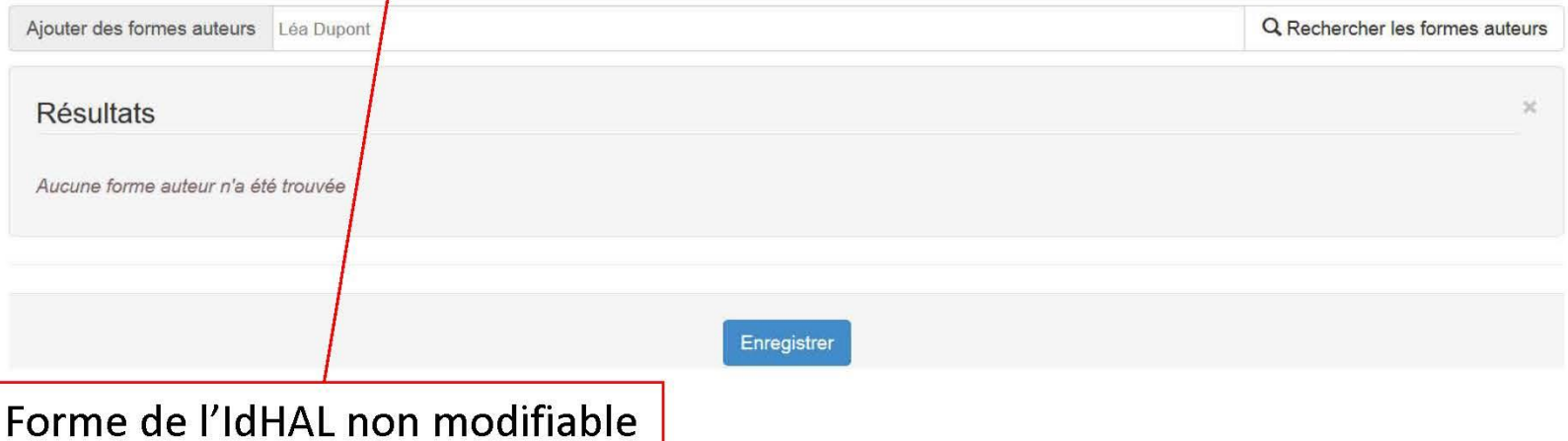

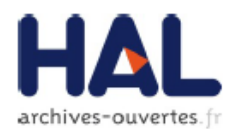

#### Formes auteurs associées à votre IdHAL

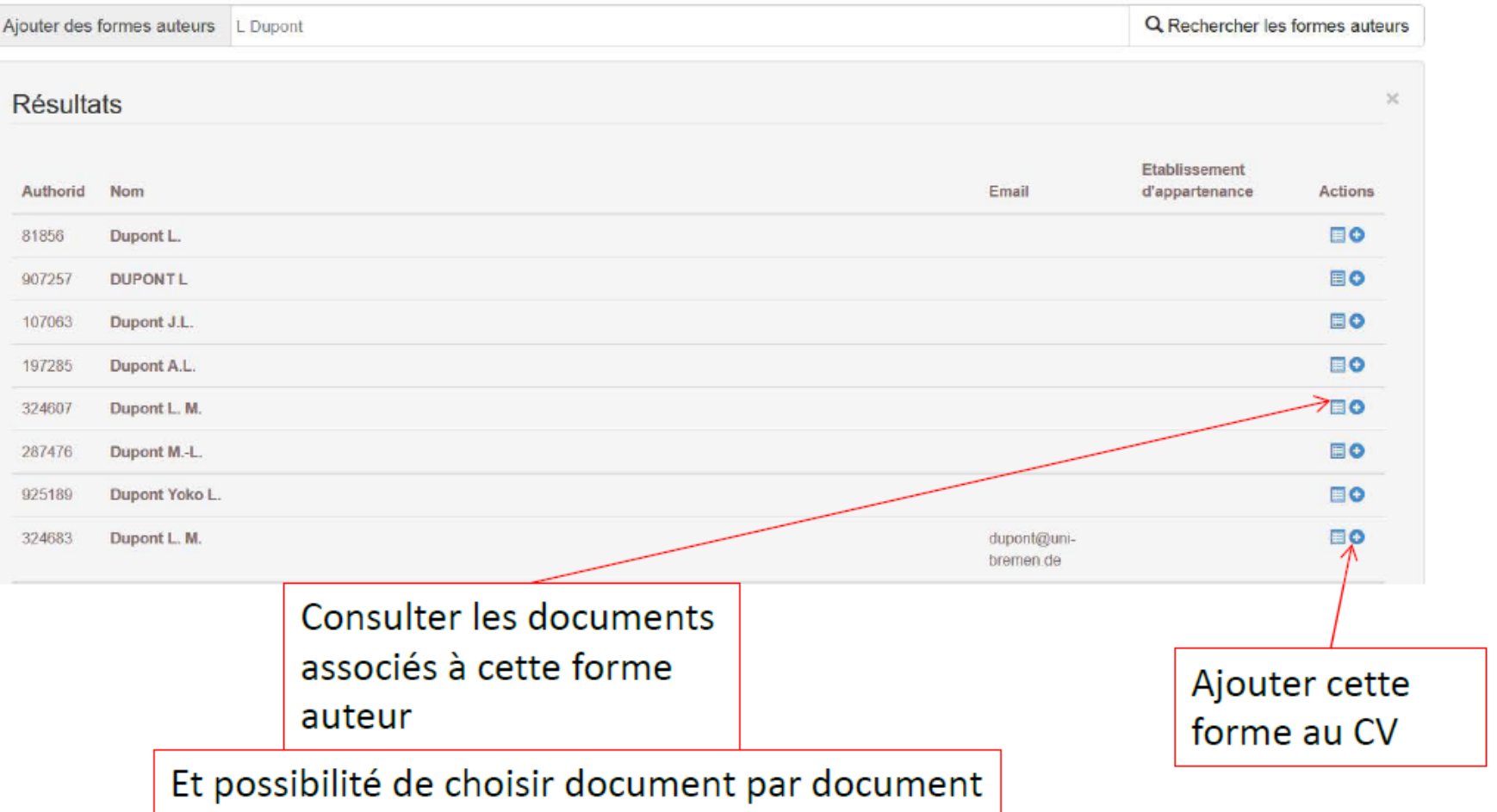

## Déposer dans HAL (v3) 4. Mon CVHAL

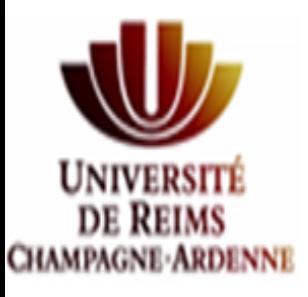

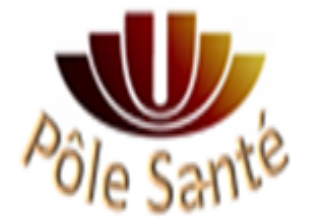

### **MON ESPACE: MON CV / MES PUBLICATIONS**

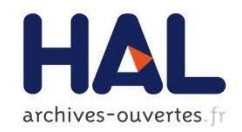

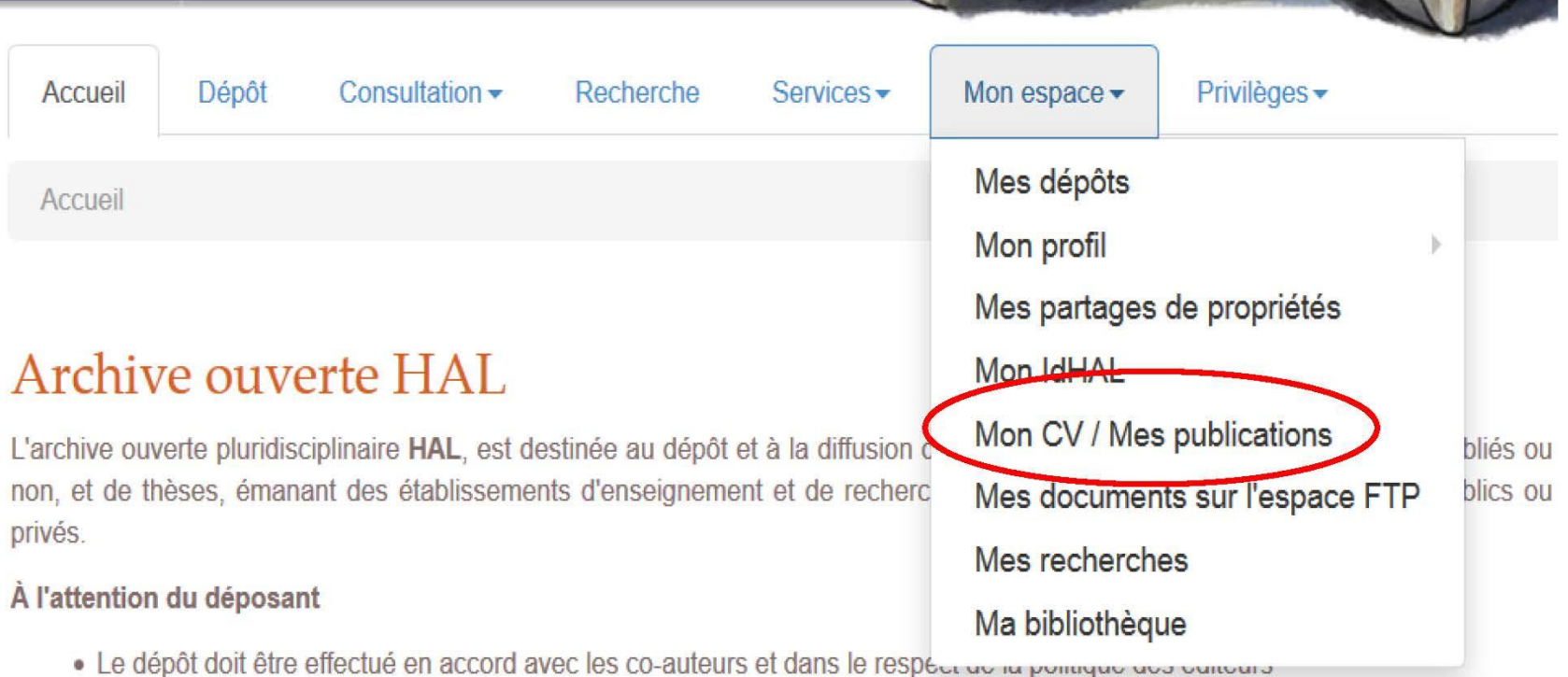

- 
- · La mise en ligne est assujettie à une modération, la direction de HAL se réservant le droit de refuser les articles ne

### **MON ESPACE: MON CV / MES PUBLICATIONS**

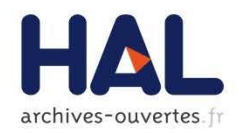

#### Le CV du chercheur

- Liste des publications construite à partir de l'IdHAL
- ▶ Champs libres (éléments classiques du CV), titre de la page et autres éléments texte
- Autres identifiants du chercheur : Orcid, researcherid, ArXivID, Idref (dans IdHAL)
- Réseaux sociaux : facebook, Twitter, Google+, Linkedin (dans IdHAL)
- Blog (dans IdHAL)
- Insertion de widgets

### **MON ESPACE: MON CV / MES PUBLICATIONS**

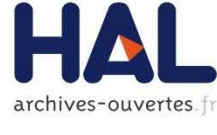

Mon espace / Mon CV / Mes publications

#### Ma page chercheur

Titre de la page

**Texte d'introduction** 

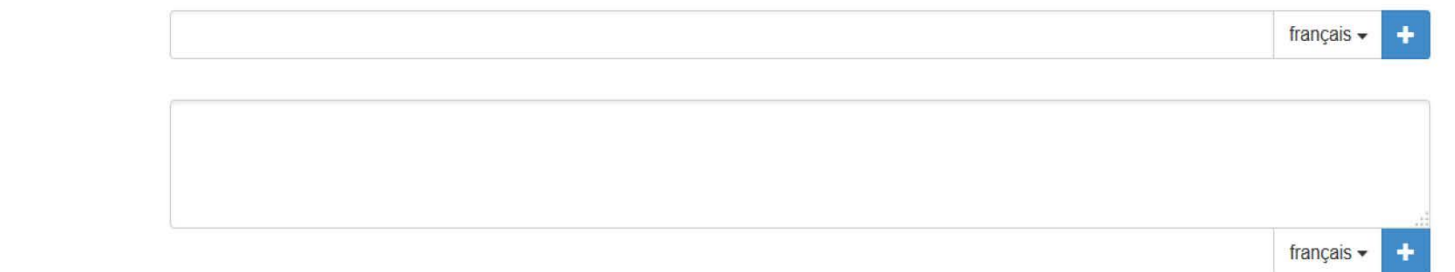

#### Types de documents affichés

Cochez les types de documents qui seront affichés dans la page chercheur.

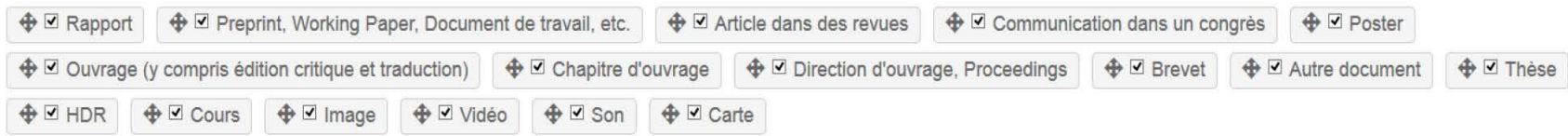

#### Widgets affichés

Cochez les widgets que vous souhaitez voir apparaitre dans la page chercheur. Les widgets seront affichés dans une colonne à gauche de l'écran.

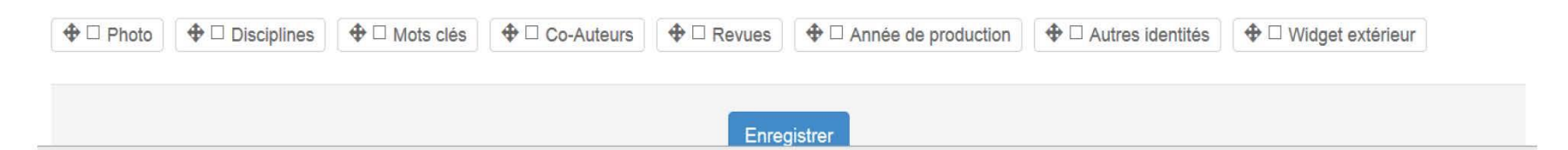

#### Les CV sont référencés dans Google <site:cv.archives-ouvertes.fr>

#### **Adresse type : https://cv.archives-ouvertes.fr/IdHAL**

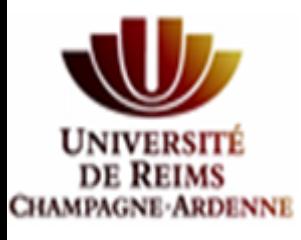

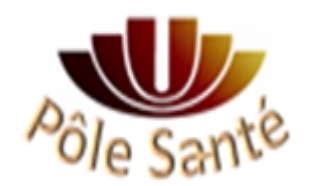

# Déposer dans HAL (v3)

### **5. Statistiques : "mon espace"**

**puis "mes statistiques"**

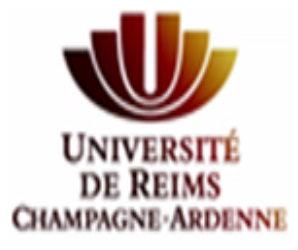

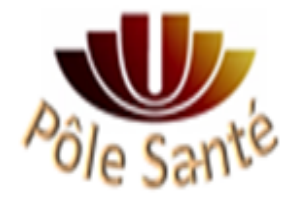

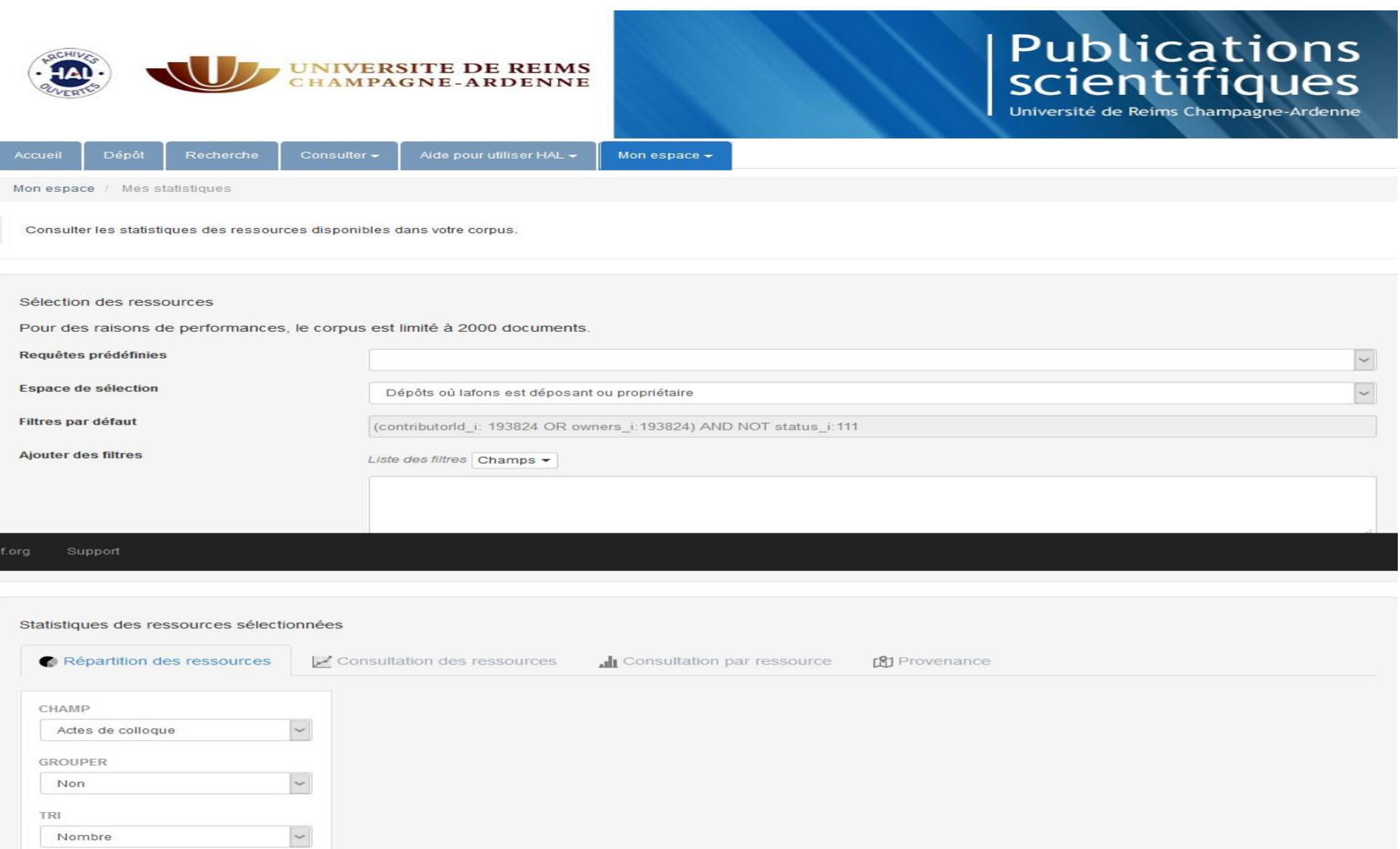

Q Rechercher

PARAMÈTRE S ADDITIONNEL S key1=val1&key2=val2

 $\overline{\phantom{a}}$ 

CUMUL

Non

#### **STATISTIQUES**

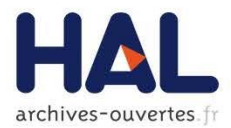

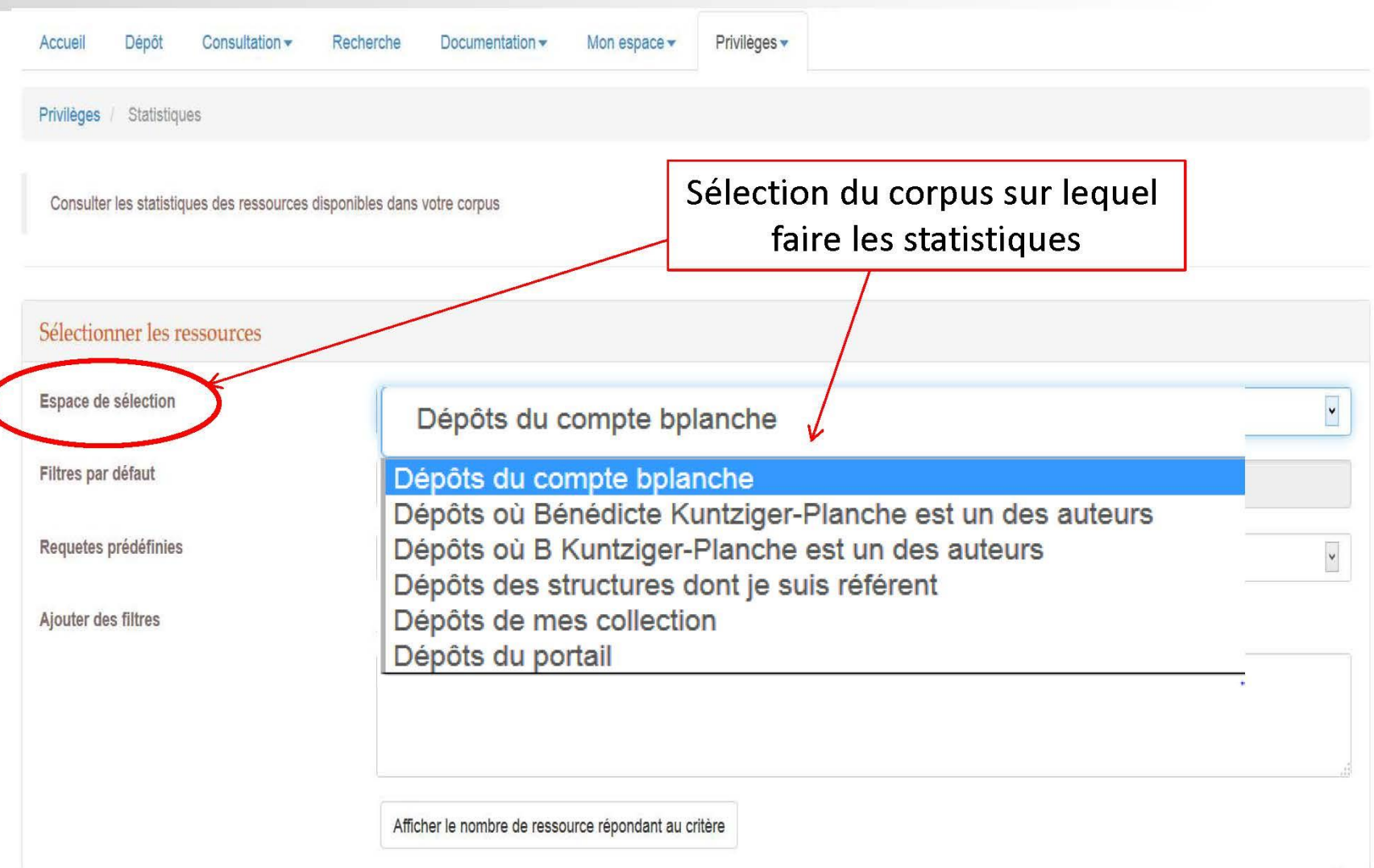

#### **STATISTIQUES**

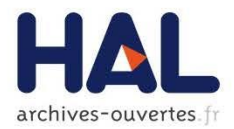

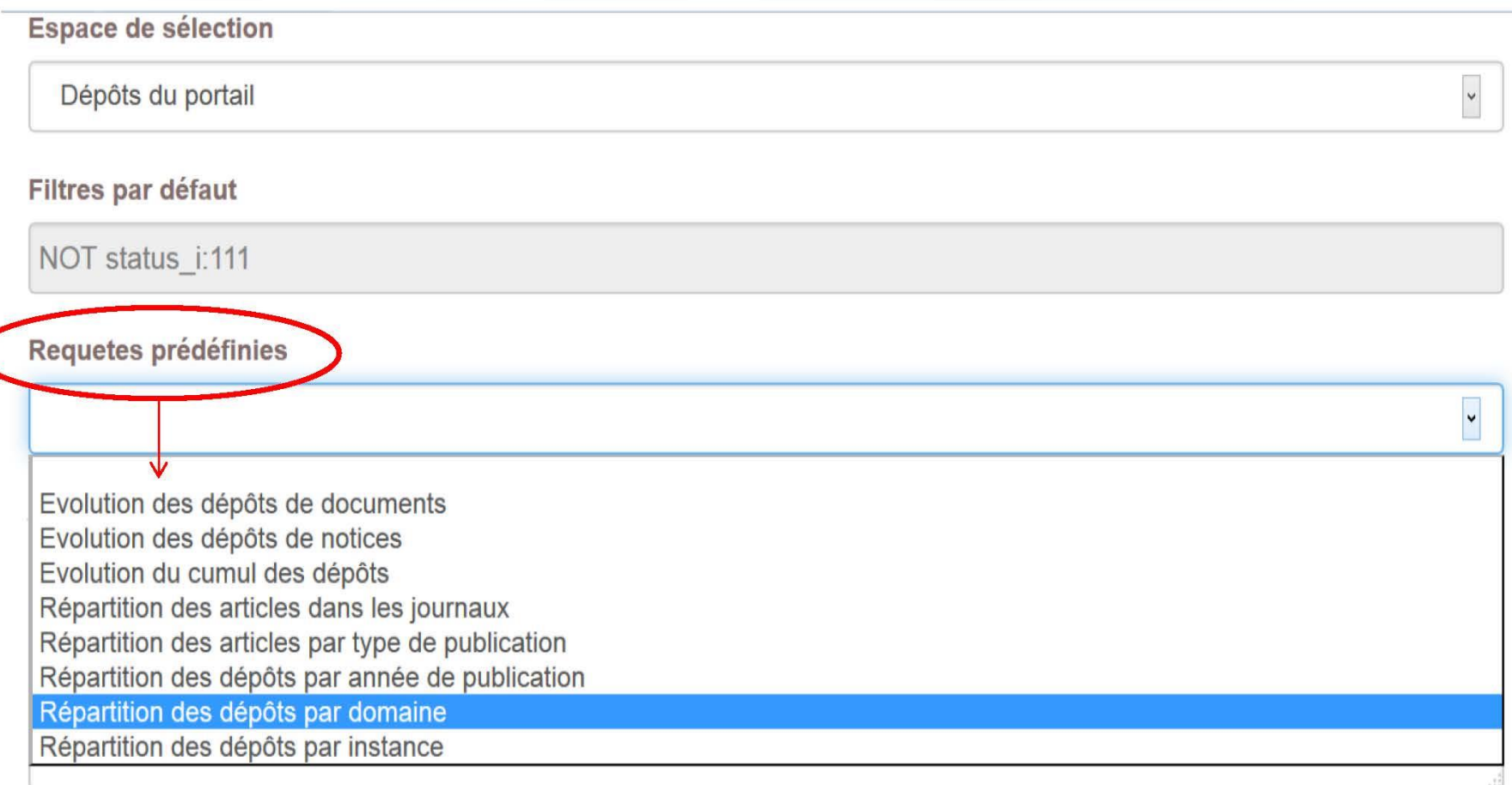

Afficher le nombre de ressource répondant au critère

Documents: 414913

#### **STATISTIQUES**

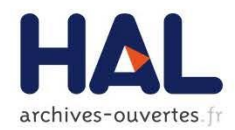

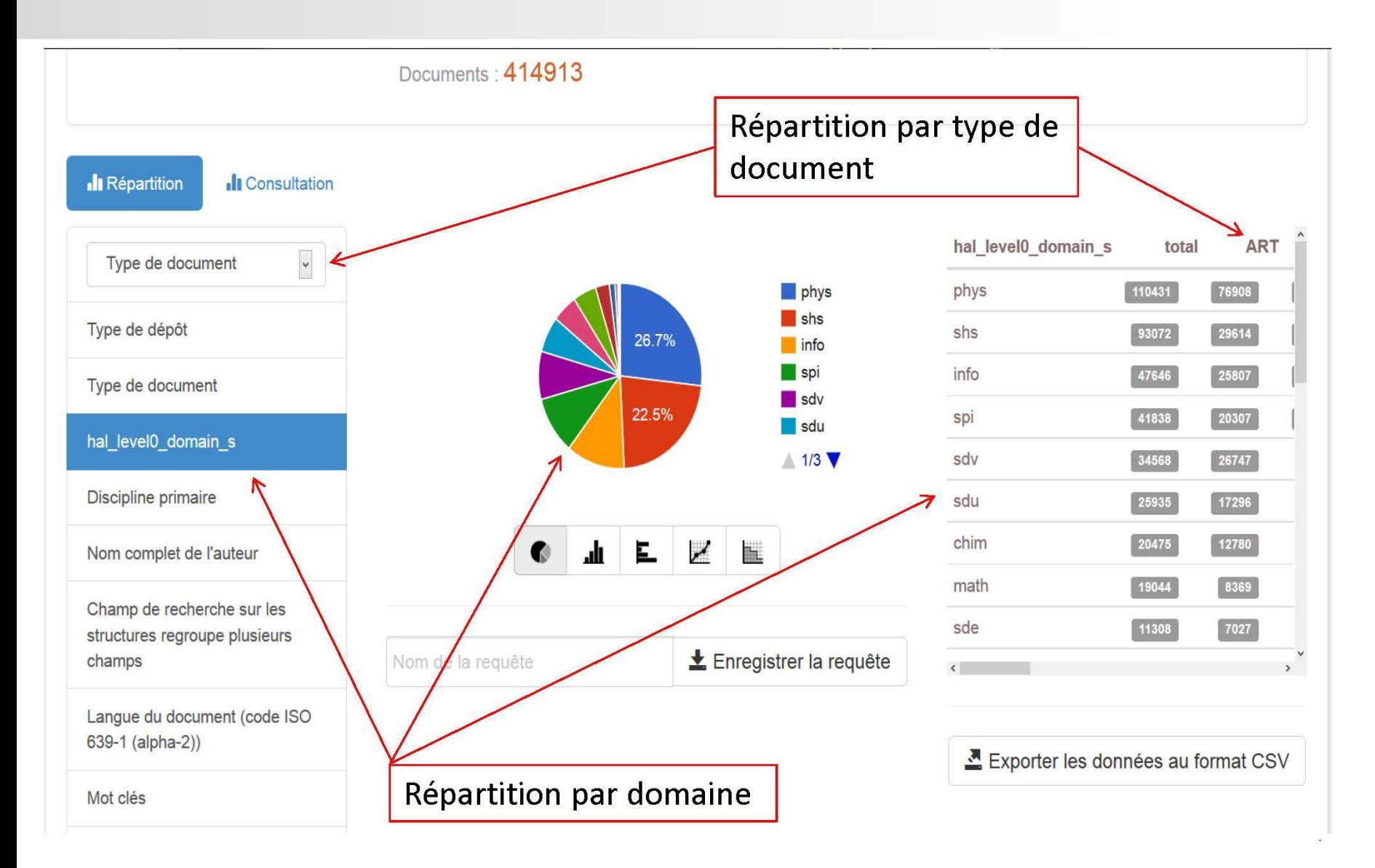

### Déposer dans Hal: mode d'emploi

#### https://hal.univ-reims.fr/page/guides-dutilisation-hal

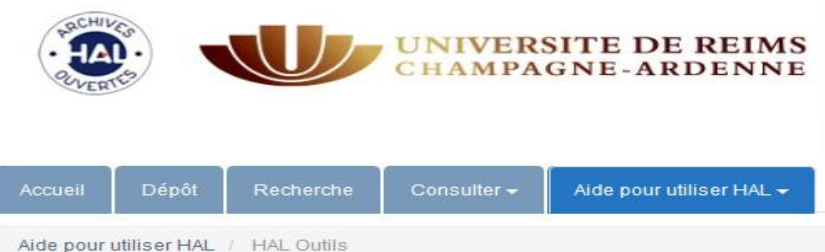

#### **Publications** scientifiques

Université de Reims Champagne-Ardenne

#### **Déposer**

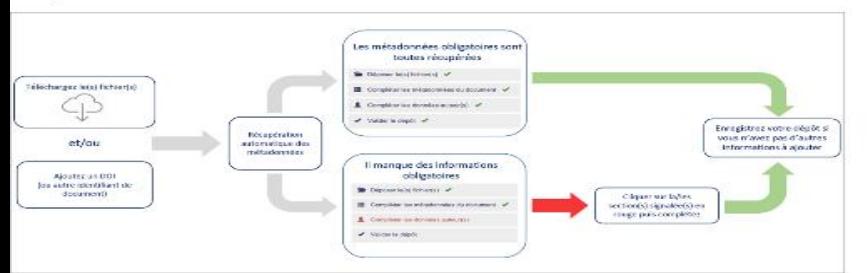

Des dépôts sur HAL en toute légalité

Composer sa licence Créative Commons pour choisir les usages autorisés d'un document

Maîtriser l'identité numérique

#### HAL documentation et outils

- · Déposer dans HAL
- · Créer son IdHAL et son CV
- · Gérer ses dépôts
- · Créer sa page Web à partir de ses publications
- $\bullet$   $FxtrHAI$

#### Actualités du blog du CCSD

#### LE DÉPÔT DE LOGICIEL MAINTENANT DISPONIBLE SUR HAL ET TOUS LES PORTAILS (25/09/2018)

Grâce à la collaboration entre Software Heritage (SWH), Hal-Inria et le CCSD, HAL s'ouvre à un nouveau type de données scientifiques : le logiciel. Les chercheurs ont donc désormais la possibilité de déposer le code source tout en contribuant au patrimoine logiciel constitué par SWH. Une grande partie des connaissances techniques et scientifiques développées aujourd'hui [...]

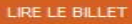

**EPISCIENCES : UNE ENQUÊTE POUR MIEUX CONNAÎTRE NOS UTILISATEURS**  $(11/09/2018)$ 

RELEASE NOTES HAL (05/09/2018)

UNE ACTUALITÉ FRANÇAISE RICHE POUR LA SCIENCE OUVERTE (12/07/2018)

NOTE DE MISE À JOUR EPISCIENCES (27/06/2018)

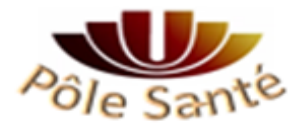

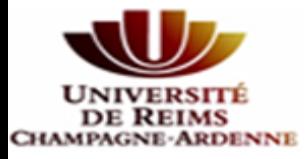

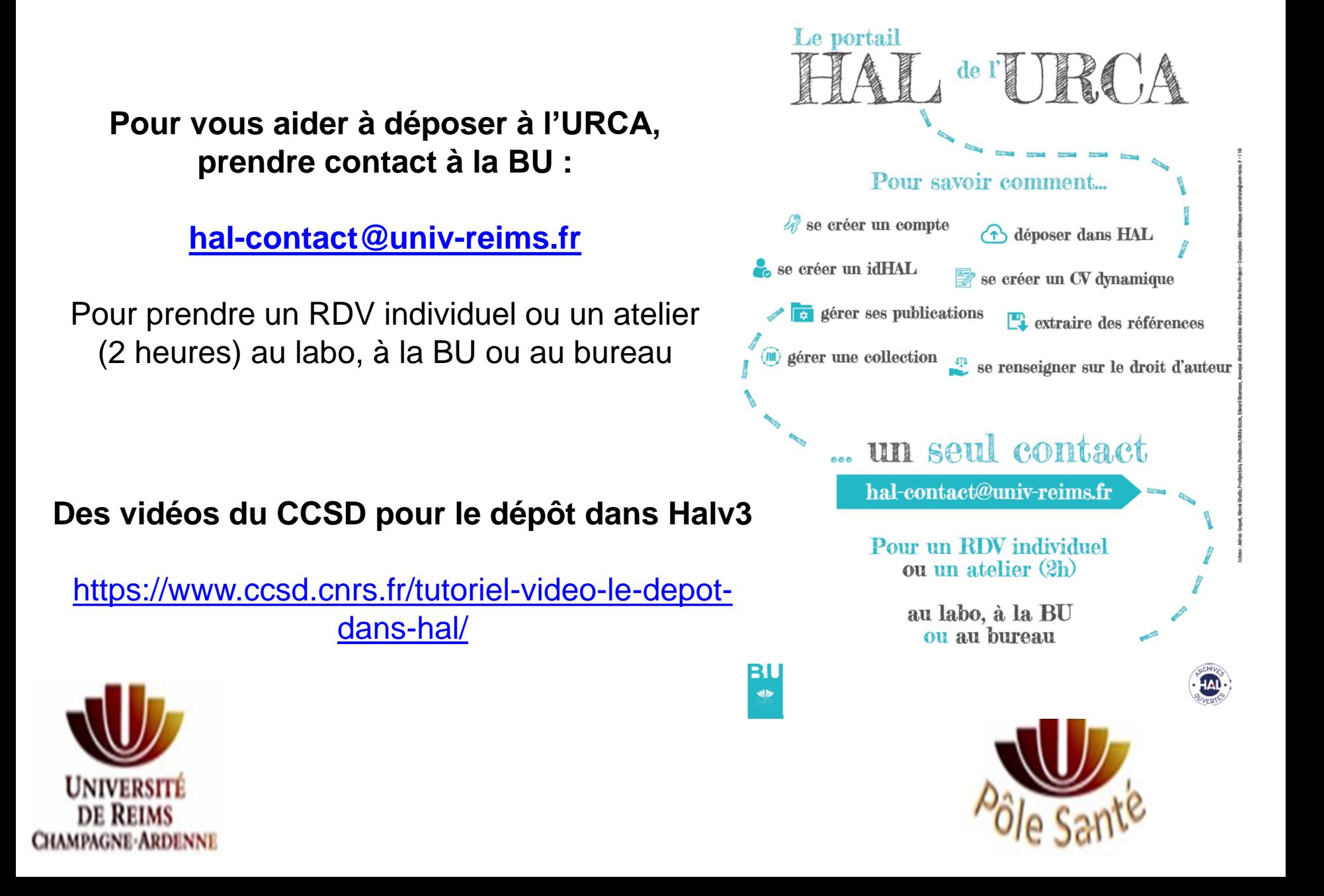